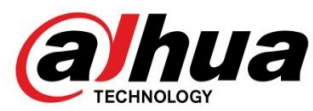

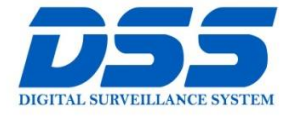

# CÔNG TY CỔ PHẦN CÔNG NGHỆ DSS VIỆT NAM

#### **TRU SỞ CHÍNH**

Số 11, ngõ 219 đường Trung Kính, phường Yên Hòa, quận<br>Cầu Giấy, Hà Nội.

0 0243.760.6335 10913.451.838 **O** cskh@dahua.vn

CHI NHÁNH MIỀN TRUNG

Số 118 Hàm Nghi, phường Thạch Gián, quận Thanh<br>Khê, TP. Đà Nẵng.

#### **8** 0911.229.118

**O** cskh@dahua.vn

#### CHI NHÁNH MIỀN NAM

Số 33, đường số 12 Cư Xá Chu văn An, phường 26 quận Bình<br>Thạnh, TP. HCM.

**@** 0283.512.2666

**O** cskh@dahua.vn

# **Hướng Dẫn Cài Đặt Chuông Hình Dahua Với Các Giải Pháp Cho Villa**

### **I. Giải Pháp**

- *1. IP cho căn hộ cao cấp*
- *2. IP cho villa: 1 nút ấn – 1 màn hình chính 1 màn hình phụ*
- *3. IP cho Villa: 1 màn hình kết hợp 1 nút ấn chính, 1 nút ấn phụ*
- *4. Nhiều IP*

#### **GIẢI PHÁP 1: IP cho căn hộ cao cấp**

1. Căn hộ sử dụng 1 nút ấn gọi nhiều màn hình ( màn hình lắp ở các phòng khác nhau trong căn hộ)

Sơ đồ kết nối :

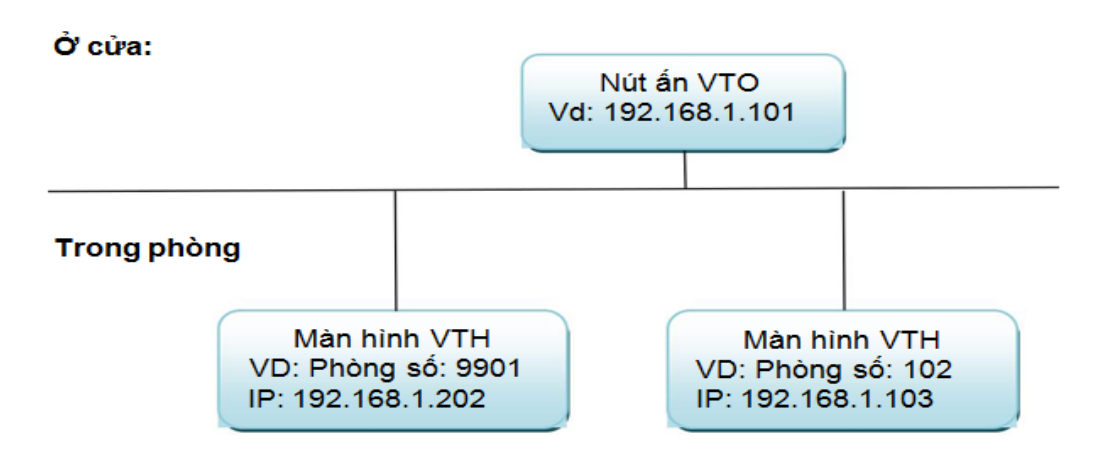

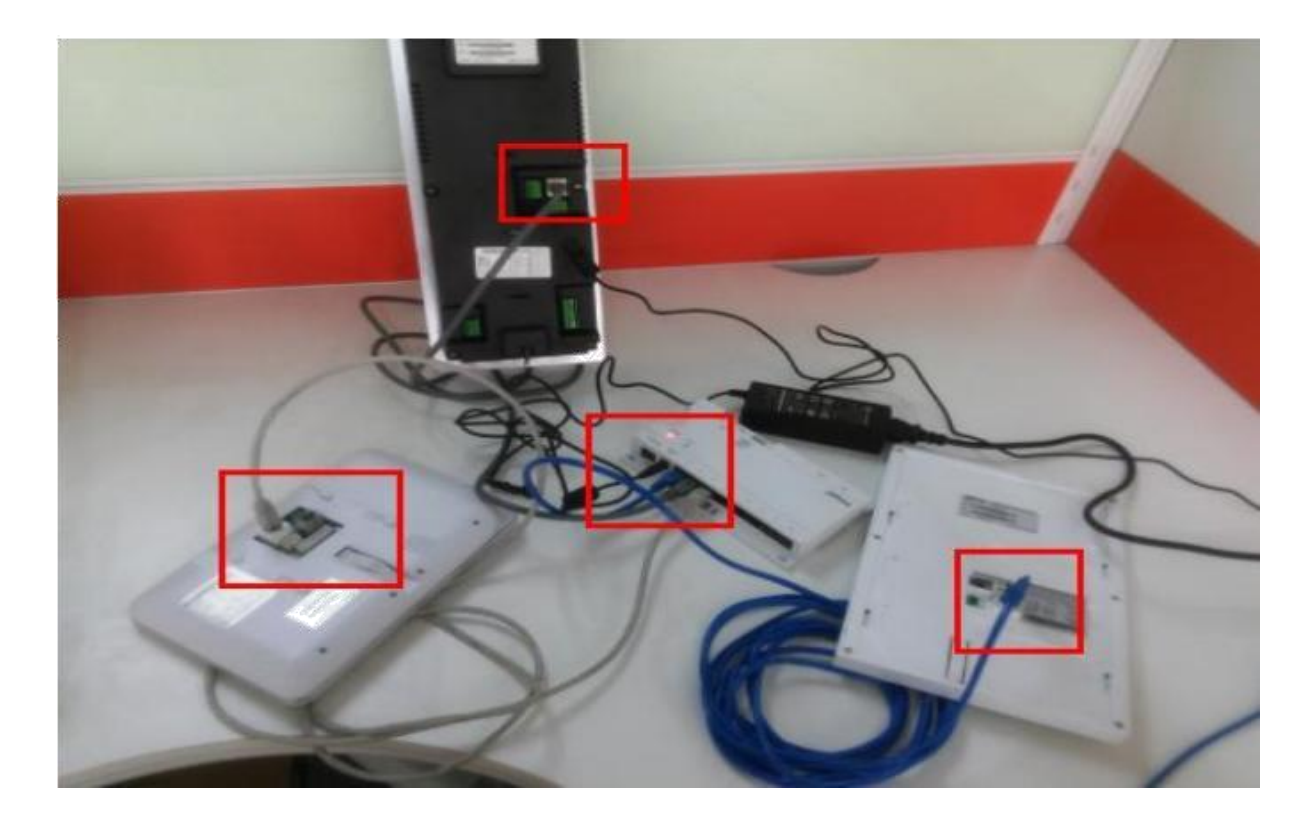

### VTNS

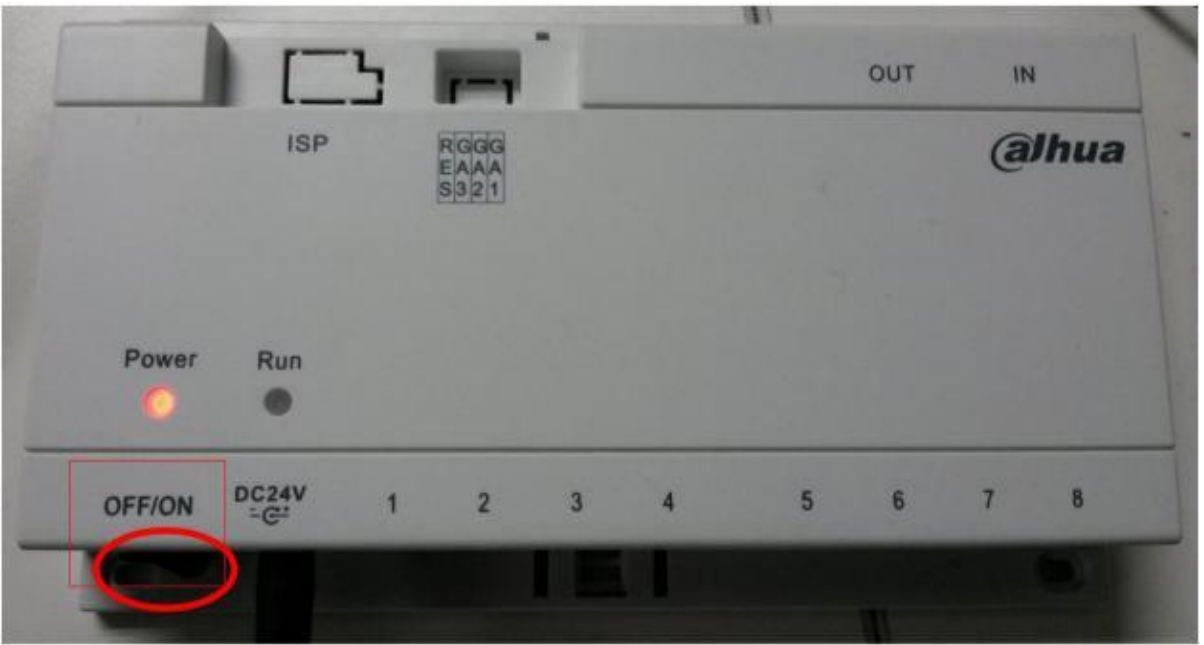

Bật nguồn: đèn power sáng có nghĩa là kết nối nguồn ok , nếu không sáng thì cần phải nhấn công tắc OFF / ON

## **1. Cài đặt ở VTO**

- Đăng nhập trực tiếp vào VTO : 192.168.1.101 (địa chỉ mặc định của VTO là 192.168.1.110)

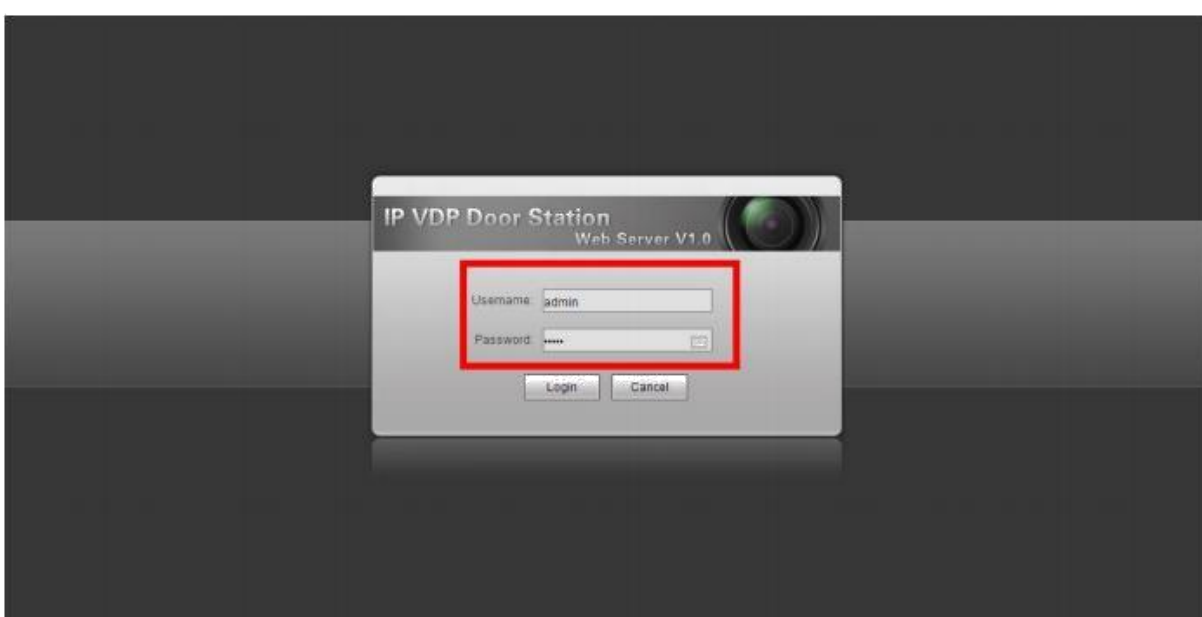

Username: admin ( mặc định) Password: admin ( mặc định)

Thiết lập các mục như hình :

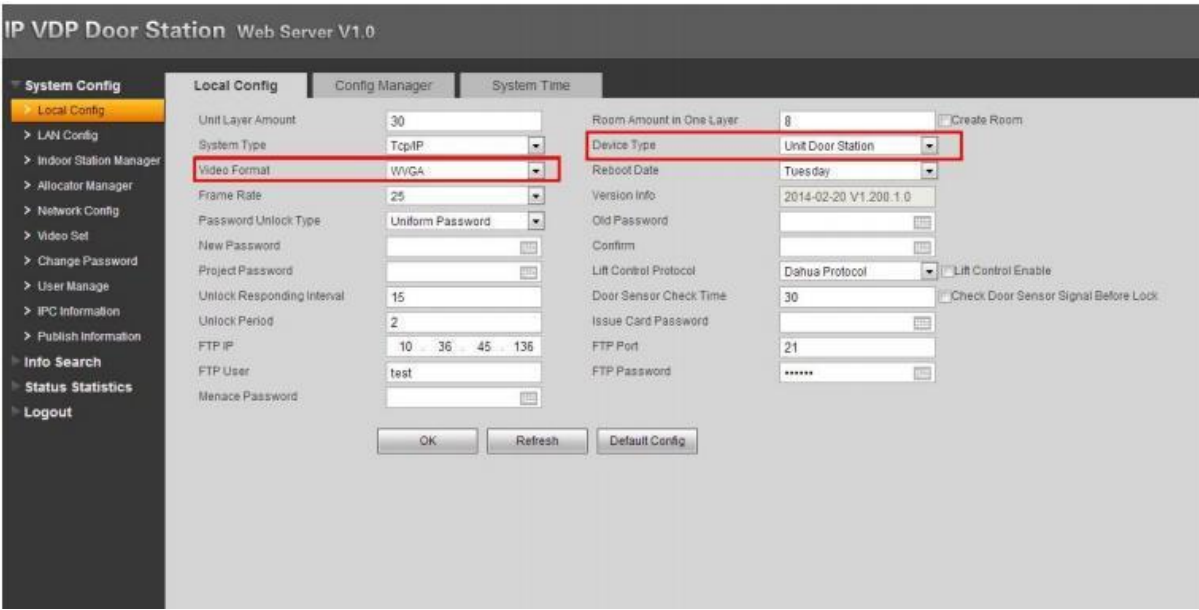

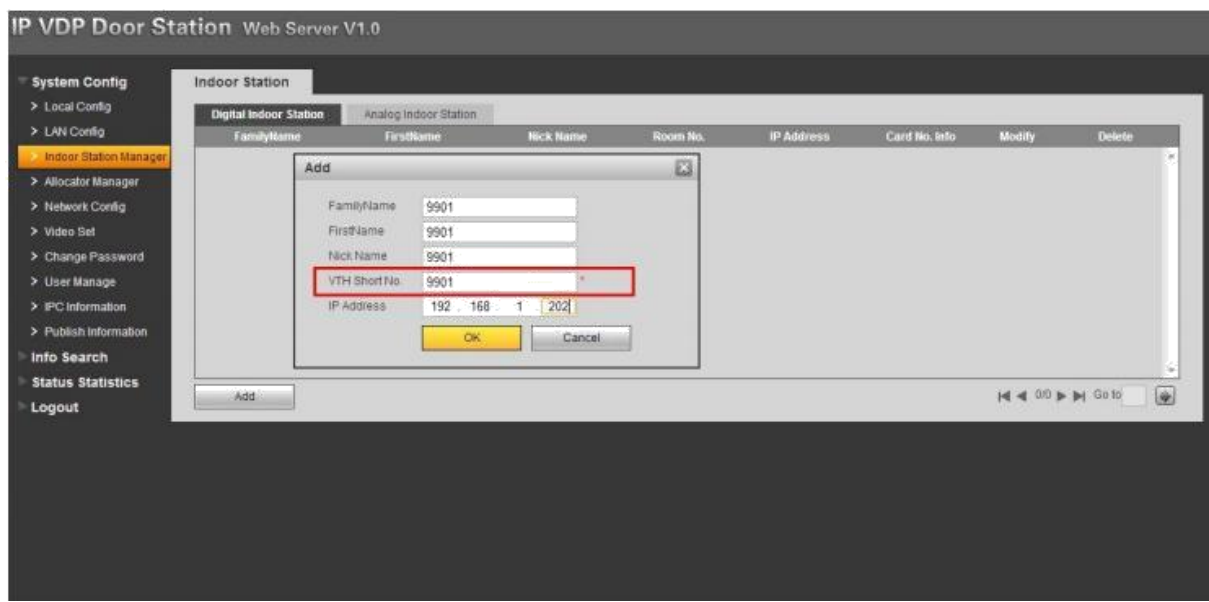

2. Kết tra kết nối VTH với VTO, nếu VTH chưa kết nối với VTO, nó sẽ hiển thị như hình ảnh dưới.

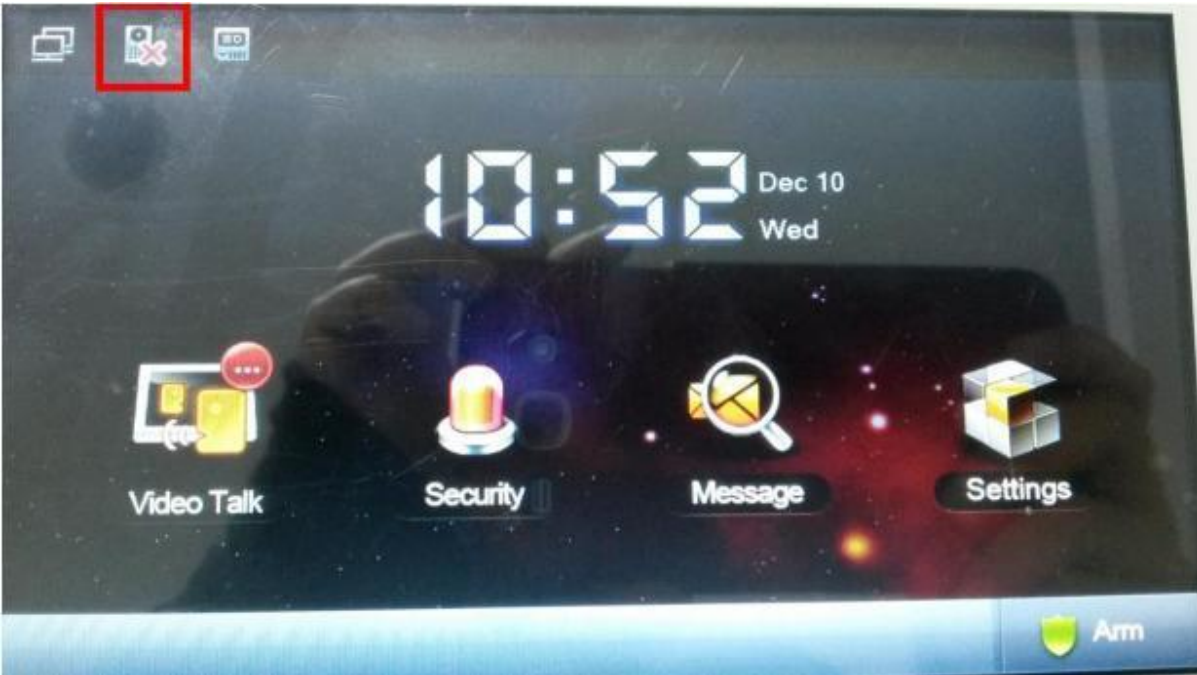

- 3. Cài đặt phòng 9901 --- ( vd: sử dụng VTH 1560BW)
	- 1) Chọn setting

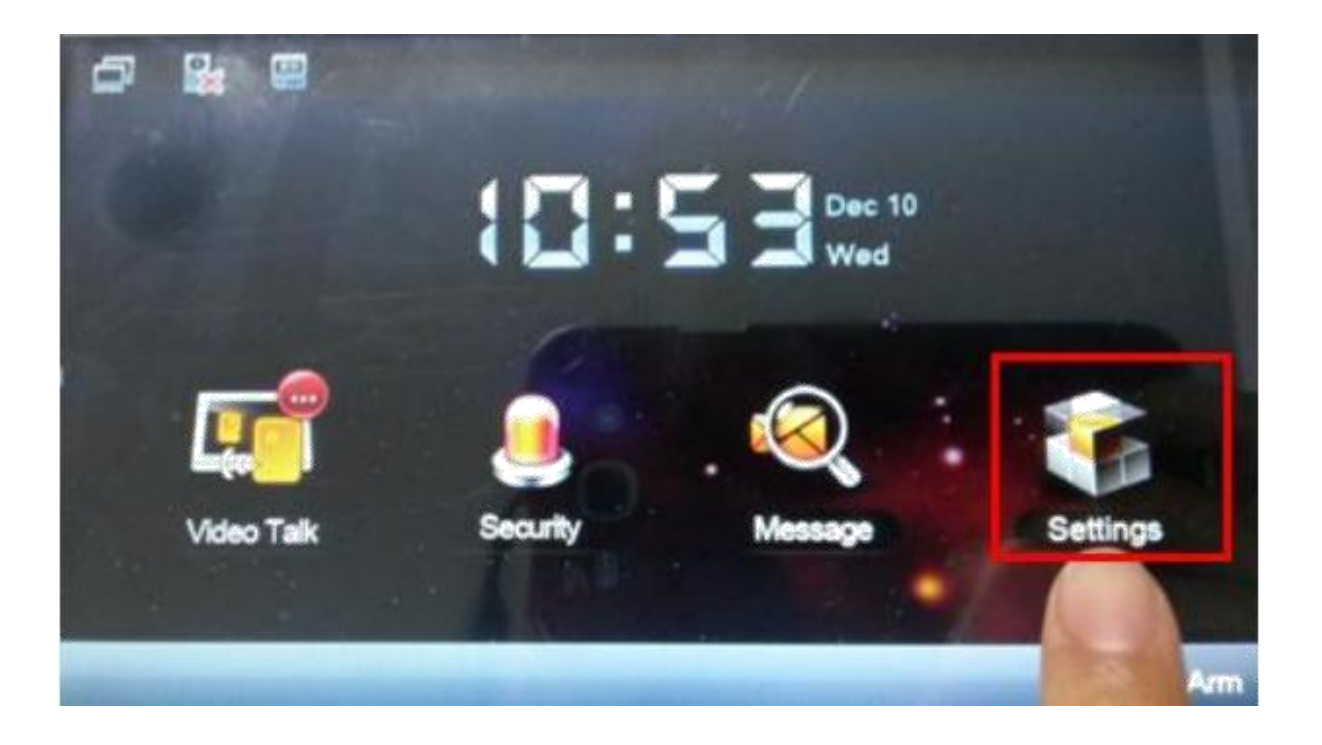

2) Chọn project setting Password: *002236 hoặc 888888* 

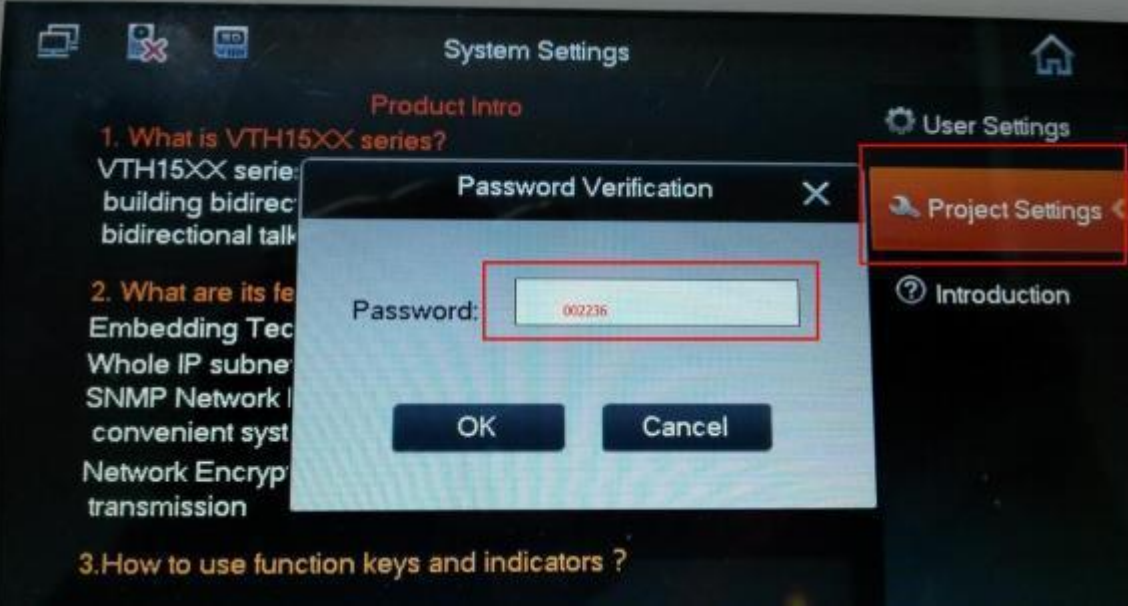

3) Điền số phòng

Vd: số phòng 9901 và phòng này chỉ cho 1 màn hình chính

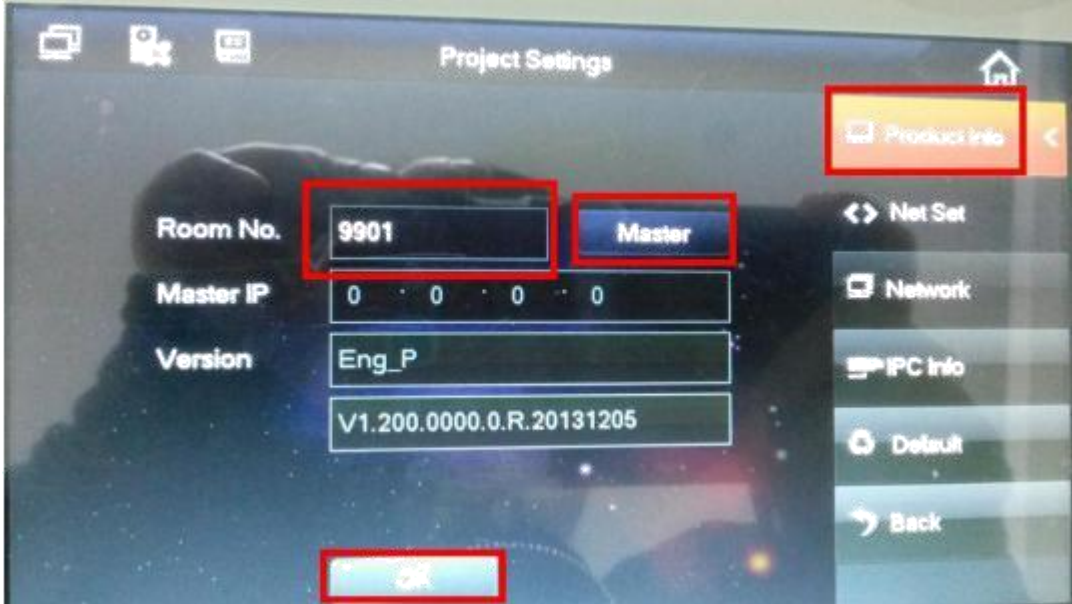

3) Thiết lập địa chỉ IP cho VTH

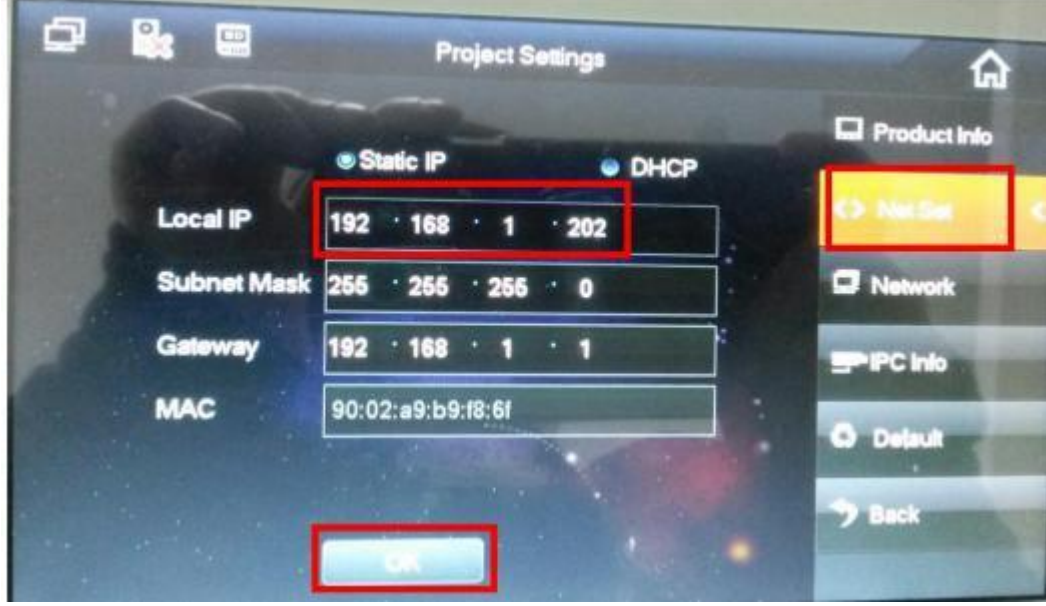

5) Điều quan trọng: Chọn Main VTO và tìm IP của nó, sau đó VTO có thể giao tiếp với VTH :

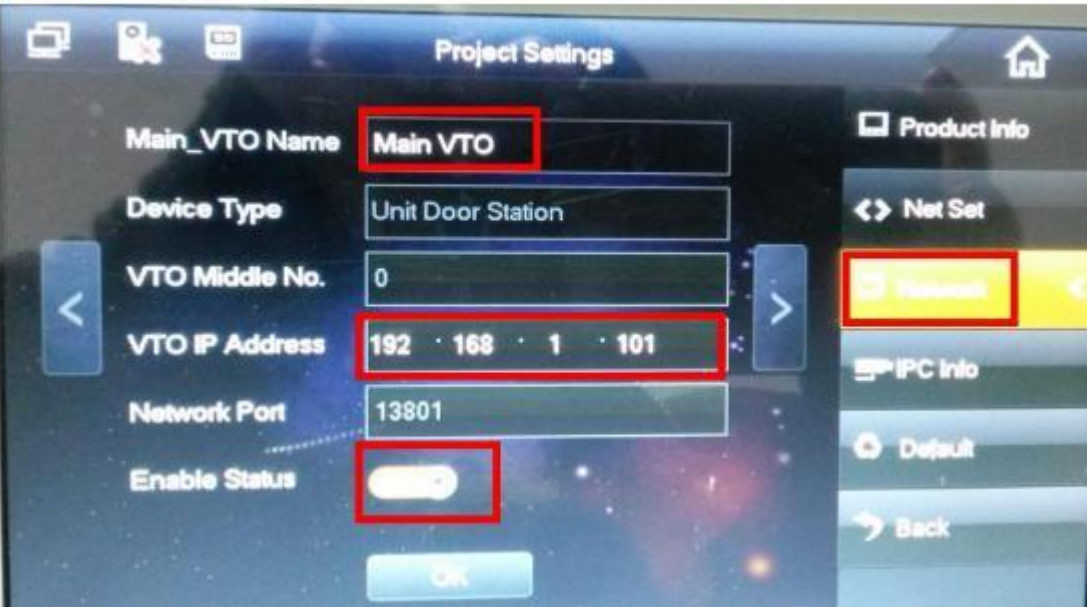

- 4. Cài đặt phòng 102.
	- 1) Tìm số phòng Vd: phòng số 102 và trong phòng chỉ có 1 màn hình chủ

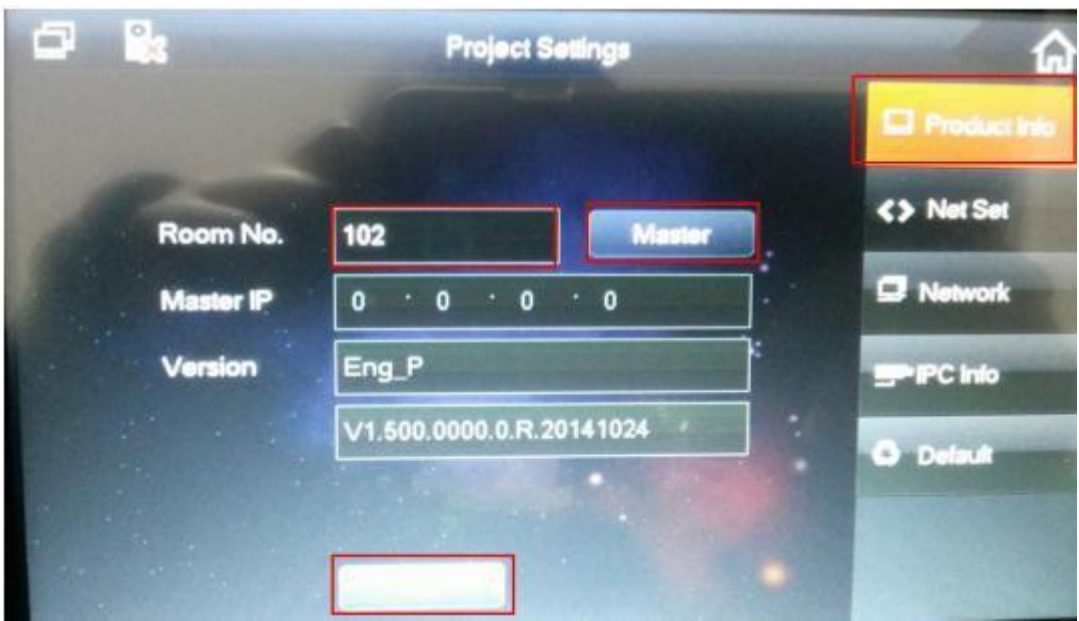

2) Thiết lập địa chỉ IP

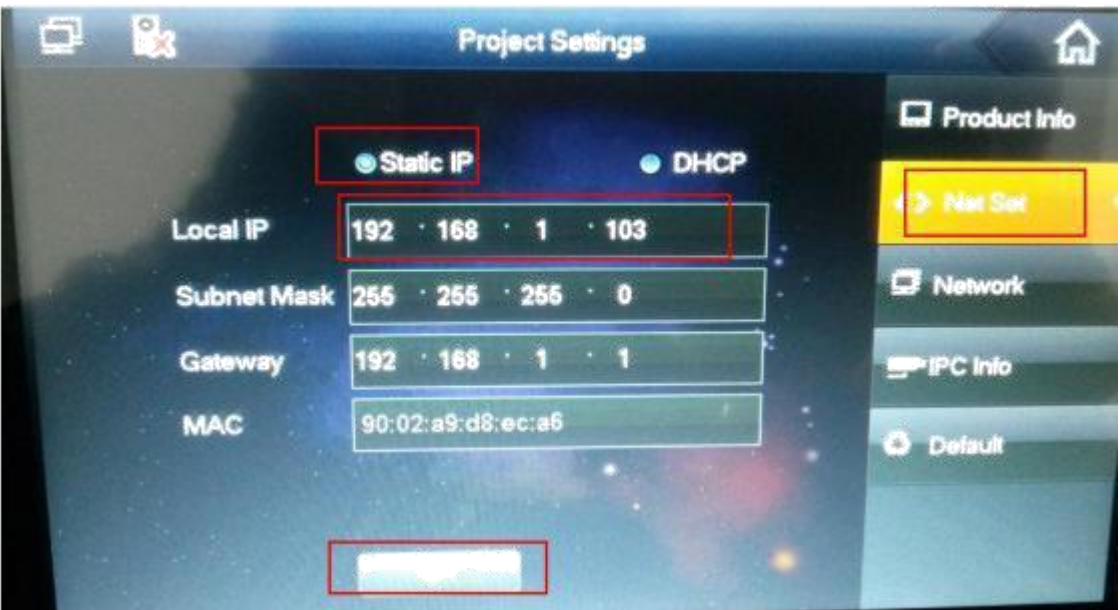

3) : Chọn Main VTO và tìm IP của nó, sau đó VTO có thể giao tiếp với VTH

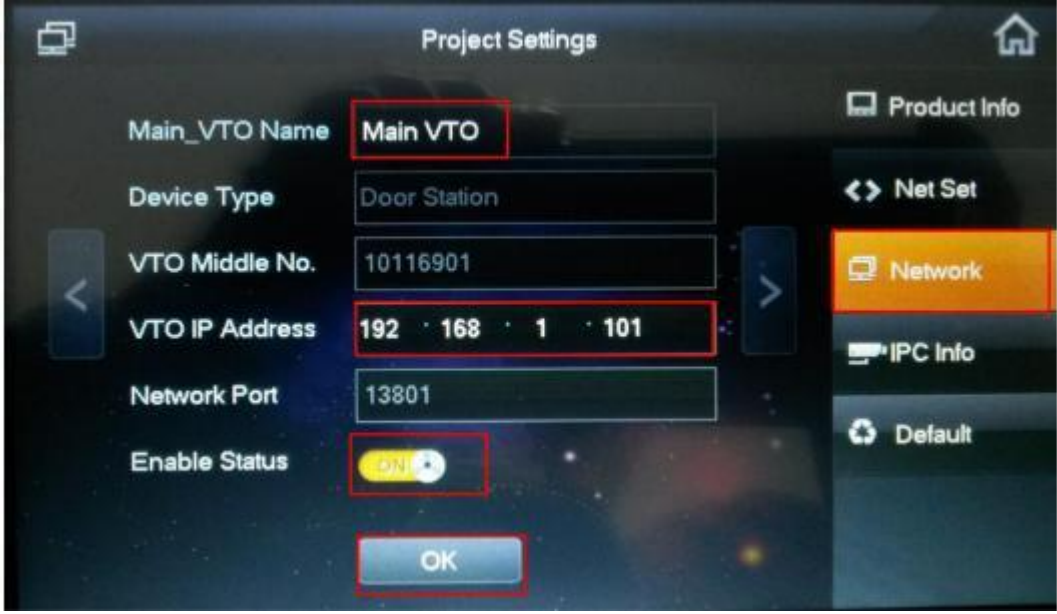

Thử nút ấn VTO gọi đến màn mình VTH phòng 9901

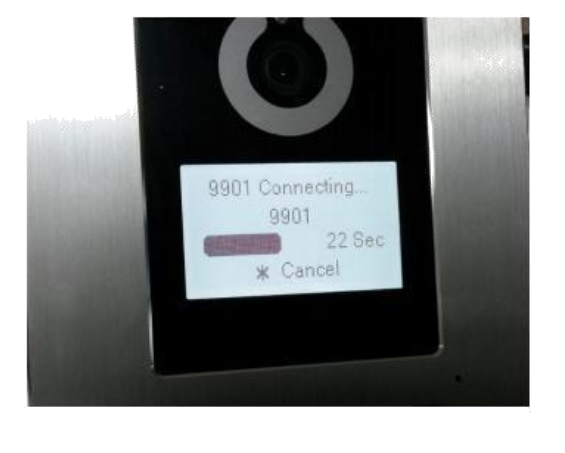

Outside the building:

At home:

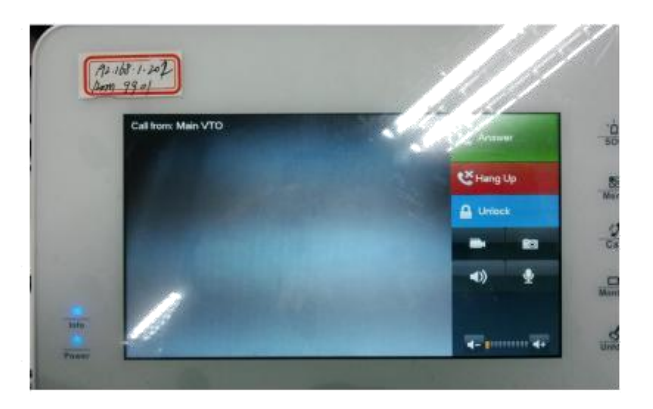

Phòng 9901 gọi đến phòng 102

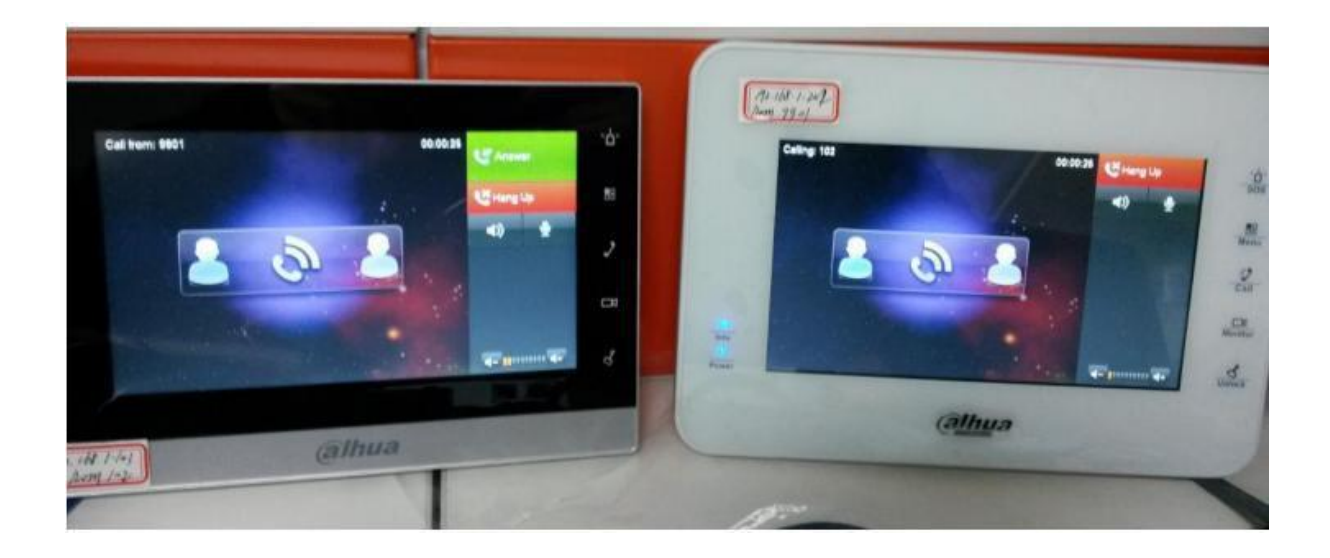

## **Giải pháp 2: IP cho villa ( 1 nút ấn VTO kết nối với màn hình chính và màn hình phụ )**

Gọi nhóm: 1 VTO gọi đến nhiều màn hình khác nhau qua 1 số

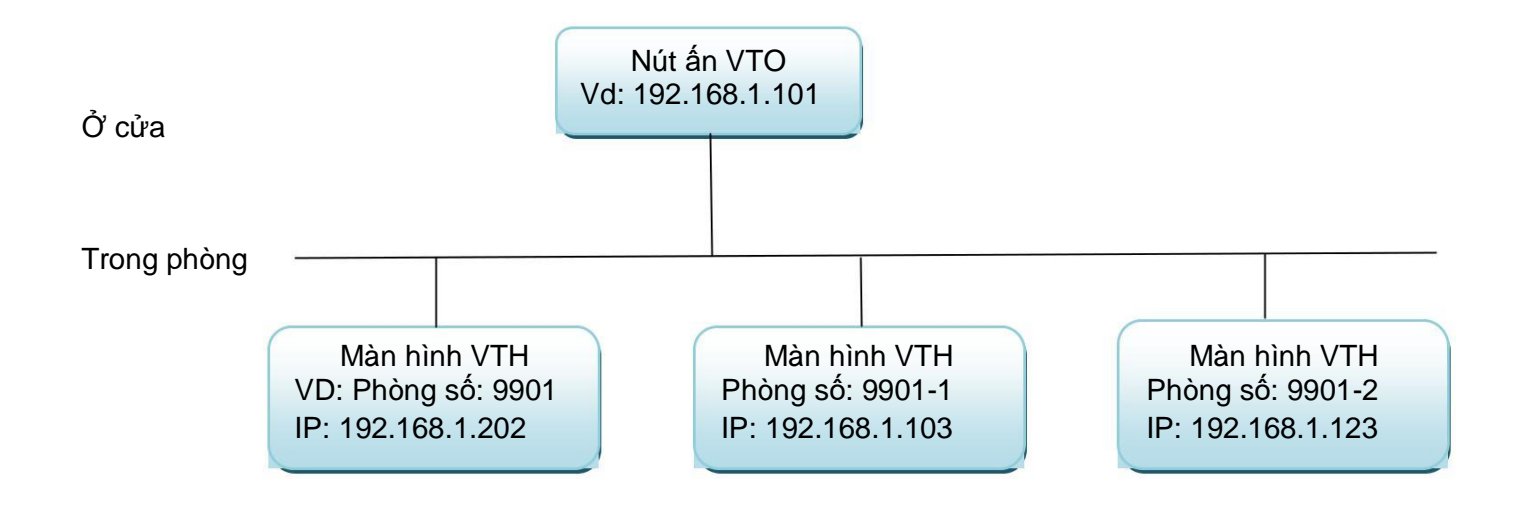

#### 1. Cài đặt VTO

- 1) Đăng nhập (như hướng dẫn phía trên)
- 2) Local config: device type (Chọn như hình bên dưới)

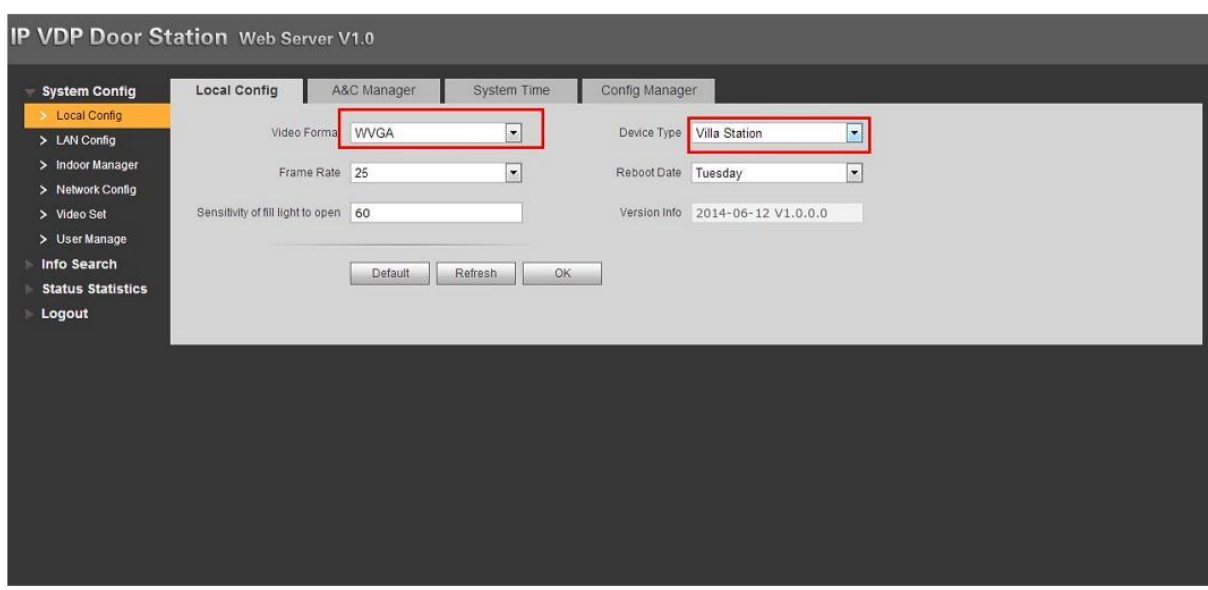

### 3) Cài đặt mạng

Nếu bạn muốn gọi thiết bị phụ, bạn cần chọn group call

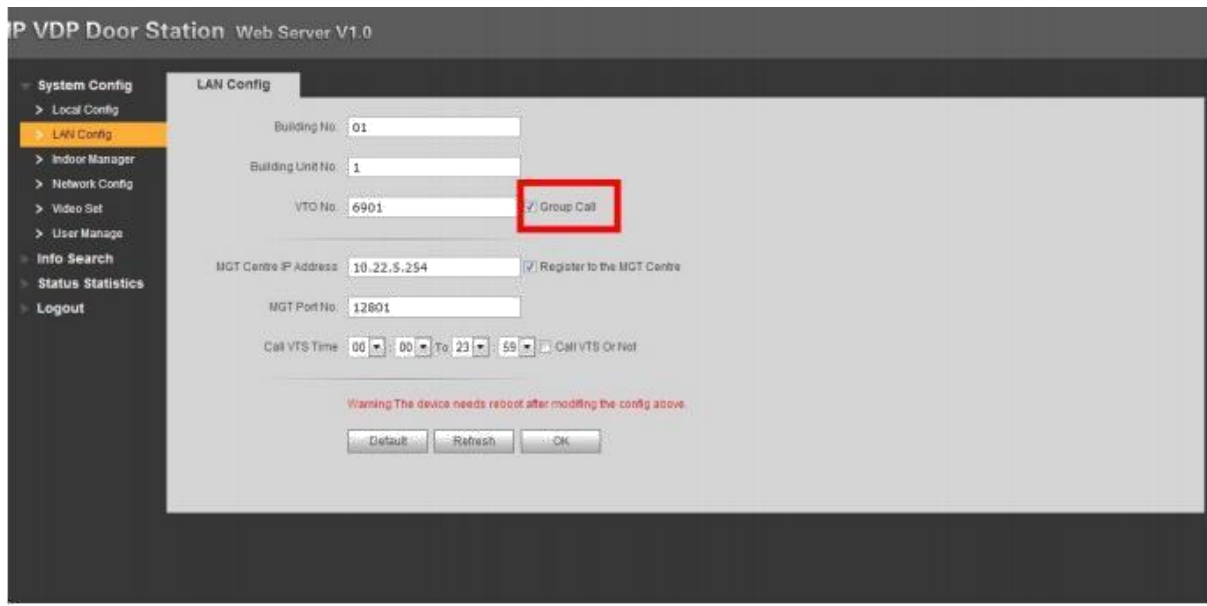

### 4) Indoor manager: thêm VTH

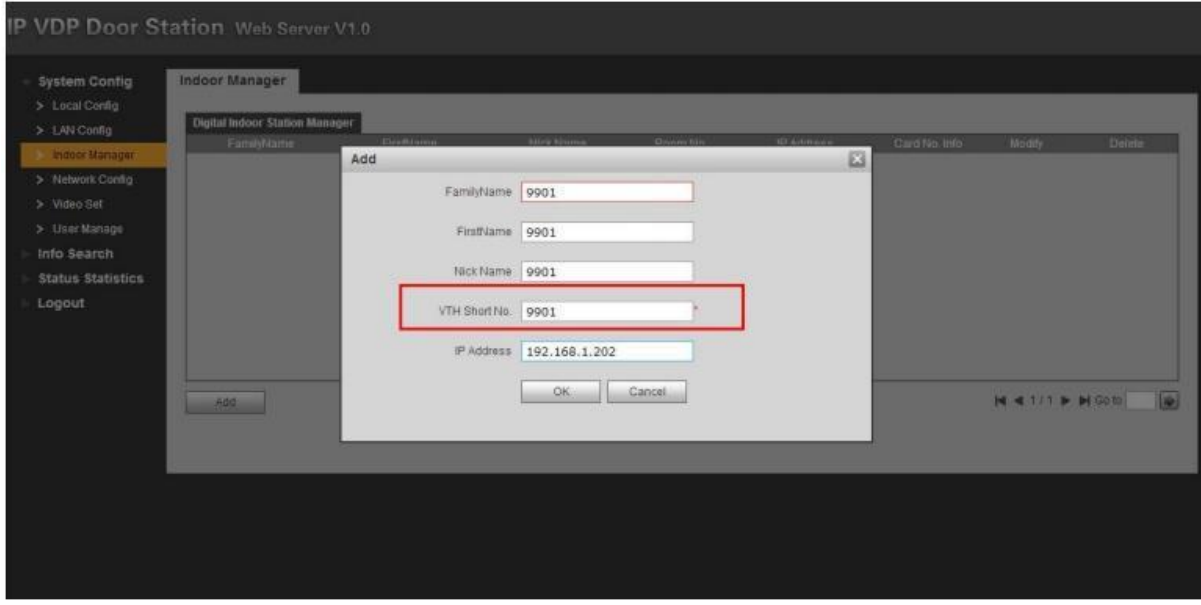

- 2. Cài đặt phòng 9901: tương tự như đã làm ở giải pháp 1
- 1) Cài số phòng

#### 2) Cài IP tĩnh cho VTH vì nó là màn hình chính,việc này là quan trọng khi cài đặt VTH mở rộng

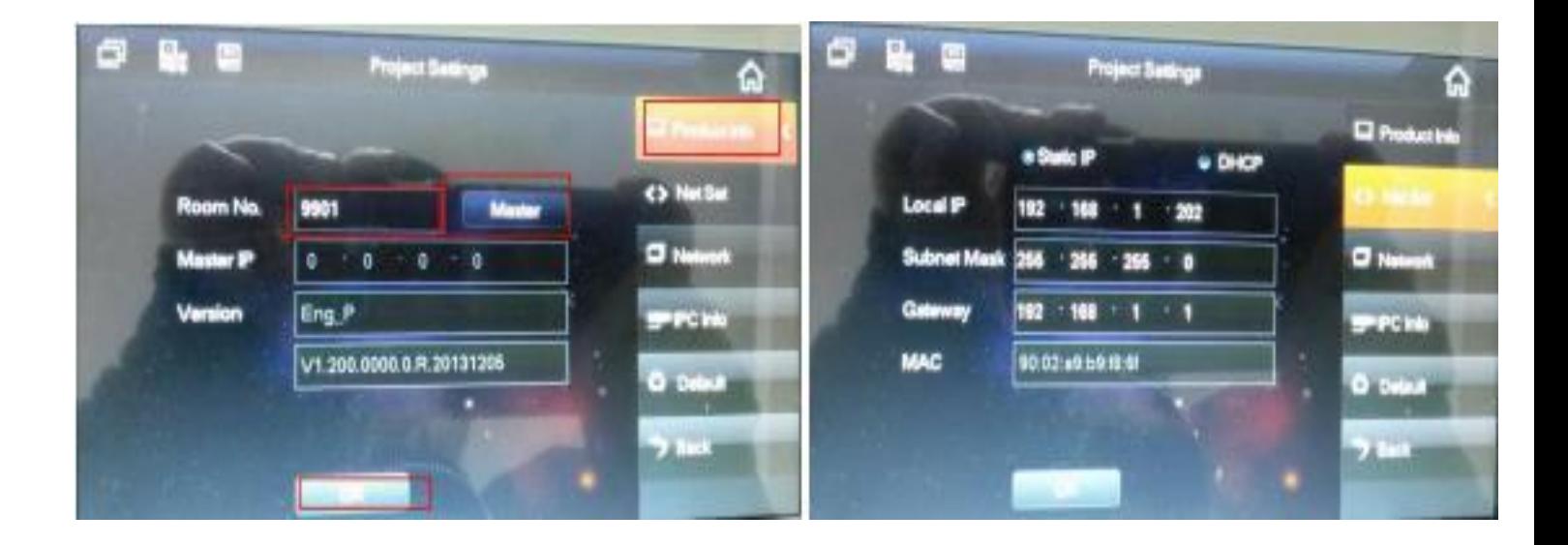

3) Cài IP nút ấn VTO chính

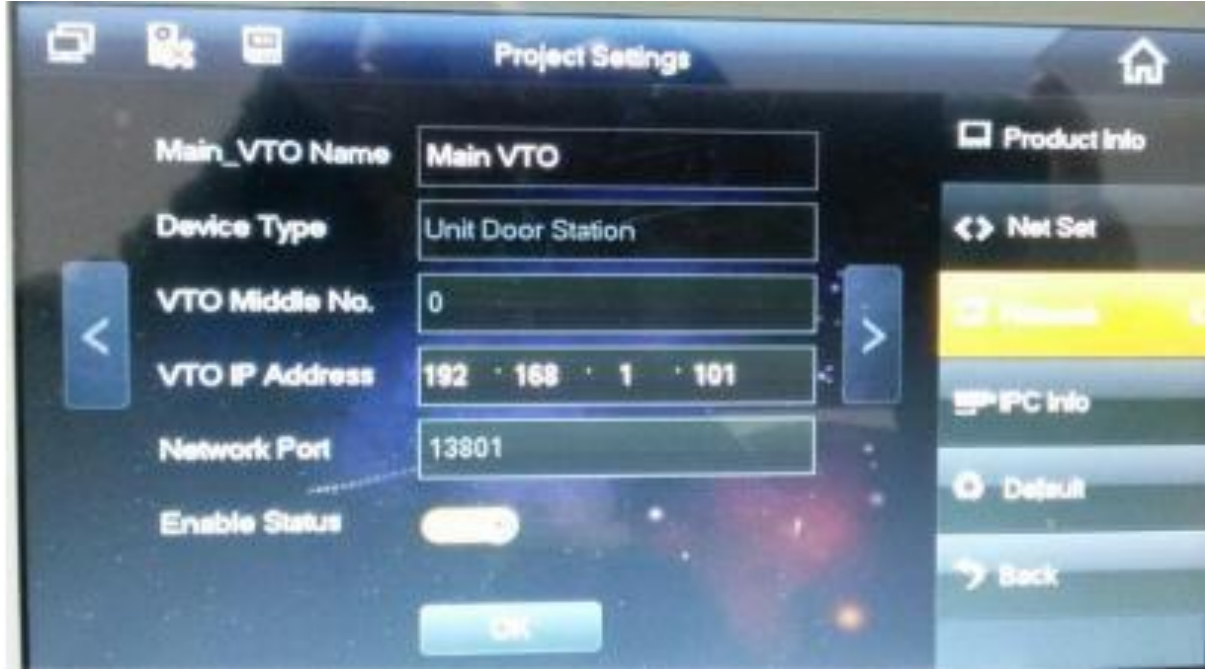

- 3. Cài đặt phòng 9901-1
	- 1) Cài đặt số phòng và IP chính
- Số phòng mở rộng nên là AAAA-BB
- AAAA nên được đặt là IP chính
- BB là số phòng mở rộng
- Sau đó điền IP phòng chính

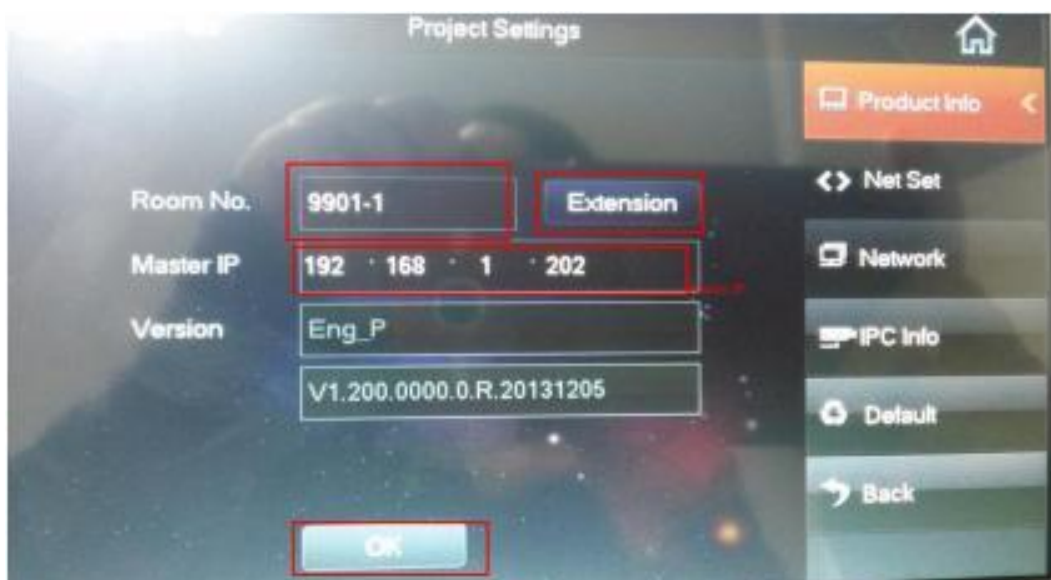

2) Cài đặt mạng: nó sẽ tự động nhận thông tin từ thiết bị chính

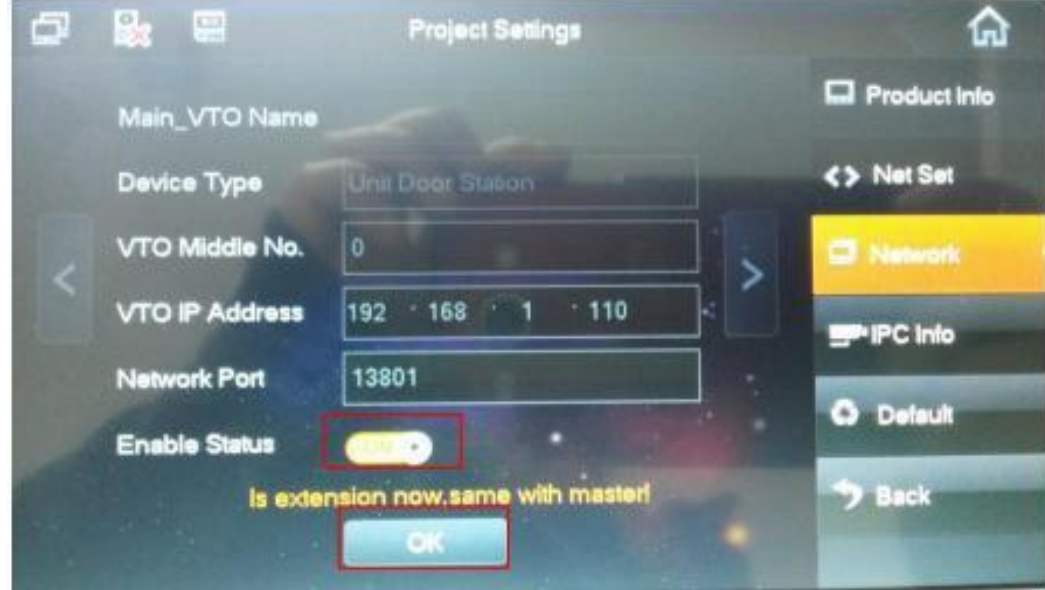

### **Giải pháp 3: IP cho villa ( VTO chính và VTO phụ )**

Gọi nhóm: VTO khác nhau gọi đến VTH bằng một số

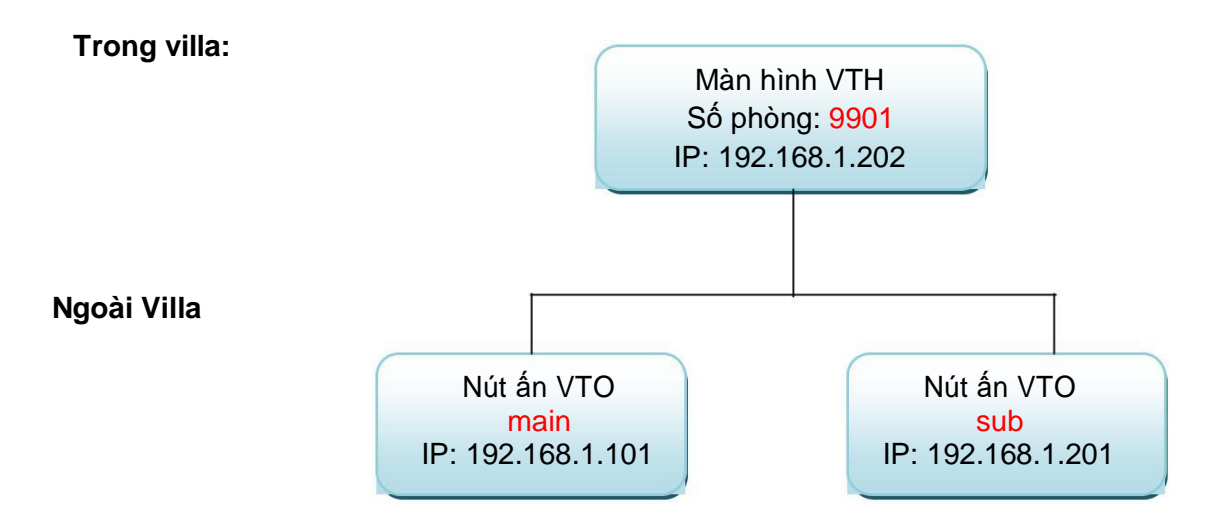

- Cài đặt cho VTH chính tương tự như 2 giải pháp trên :

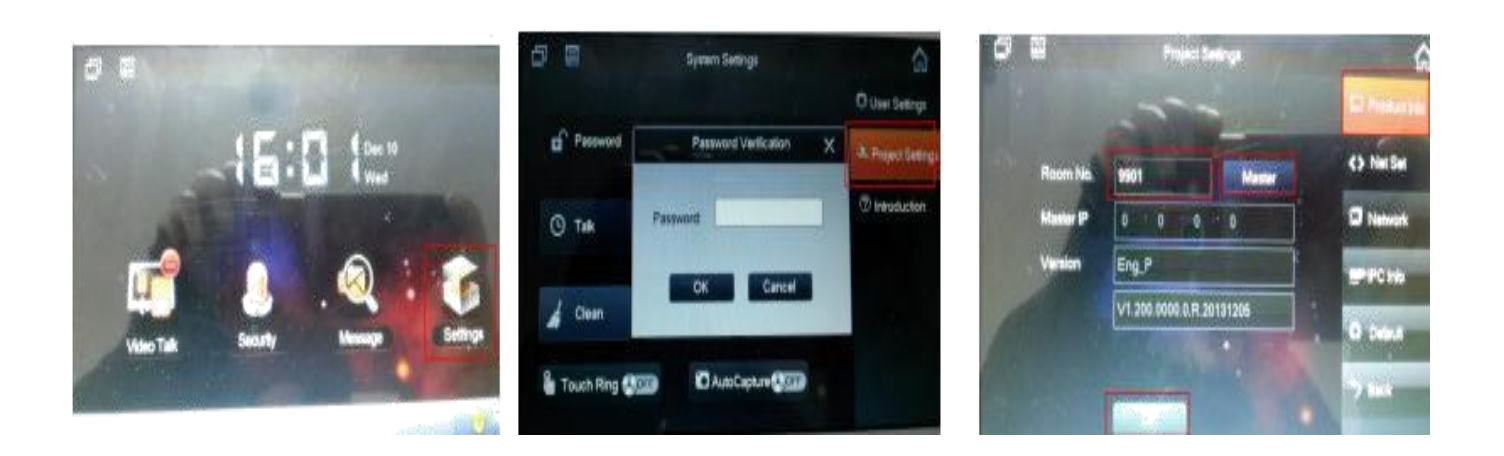

2) Net set: đặt IP tĩnh cho VTH ( static IP)

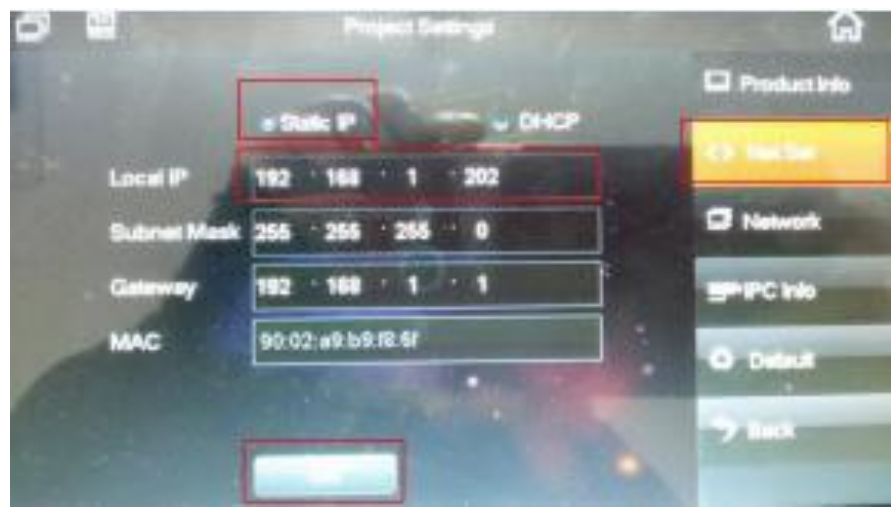

- 3) Network: Điền tên và
- IP VTO chính

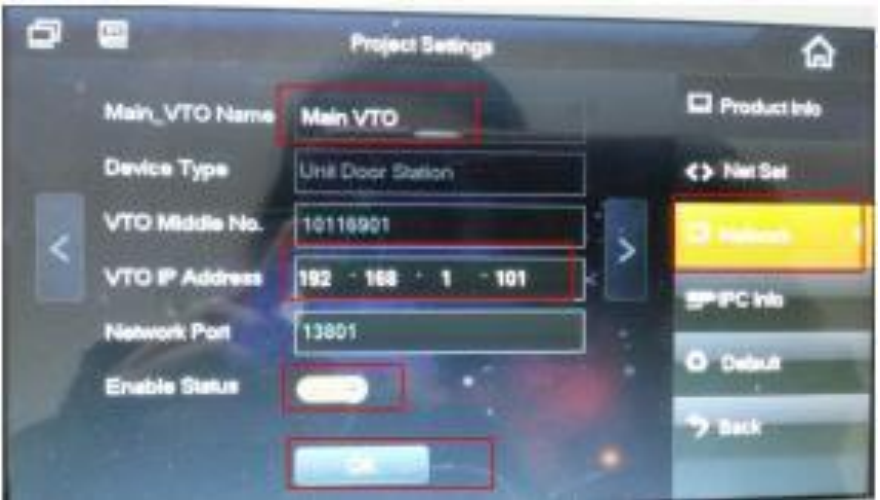

3) Chú ý : bạn cần thêm IP sub VTO sau đó kích hoạt

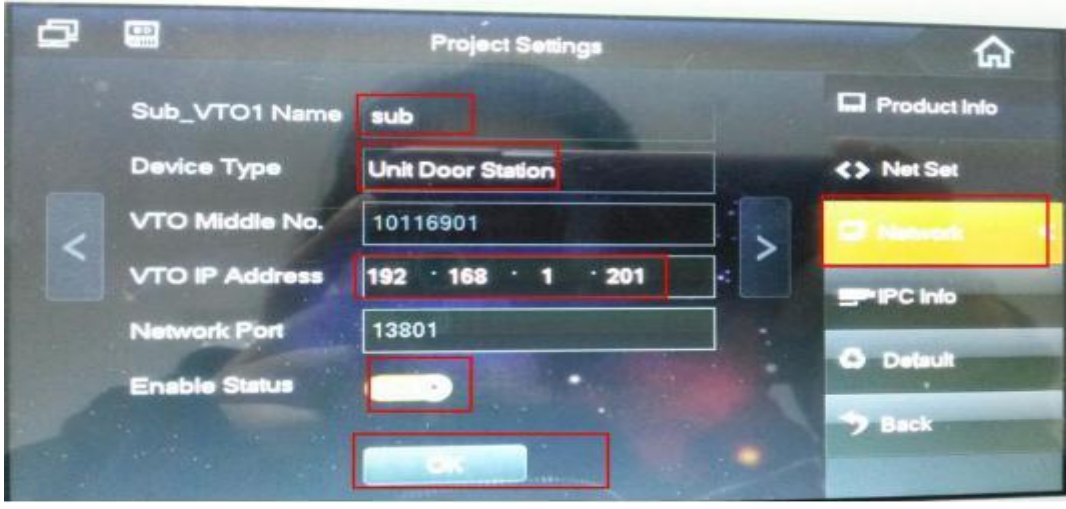

### 2. Cài đặt VTO chính

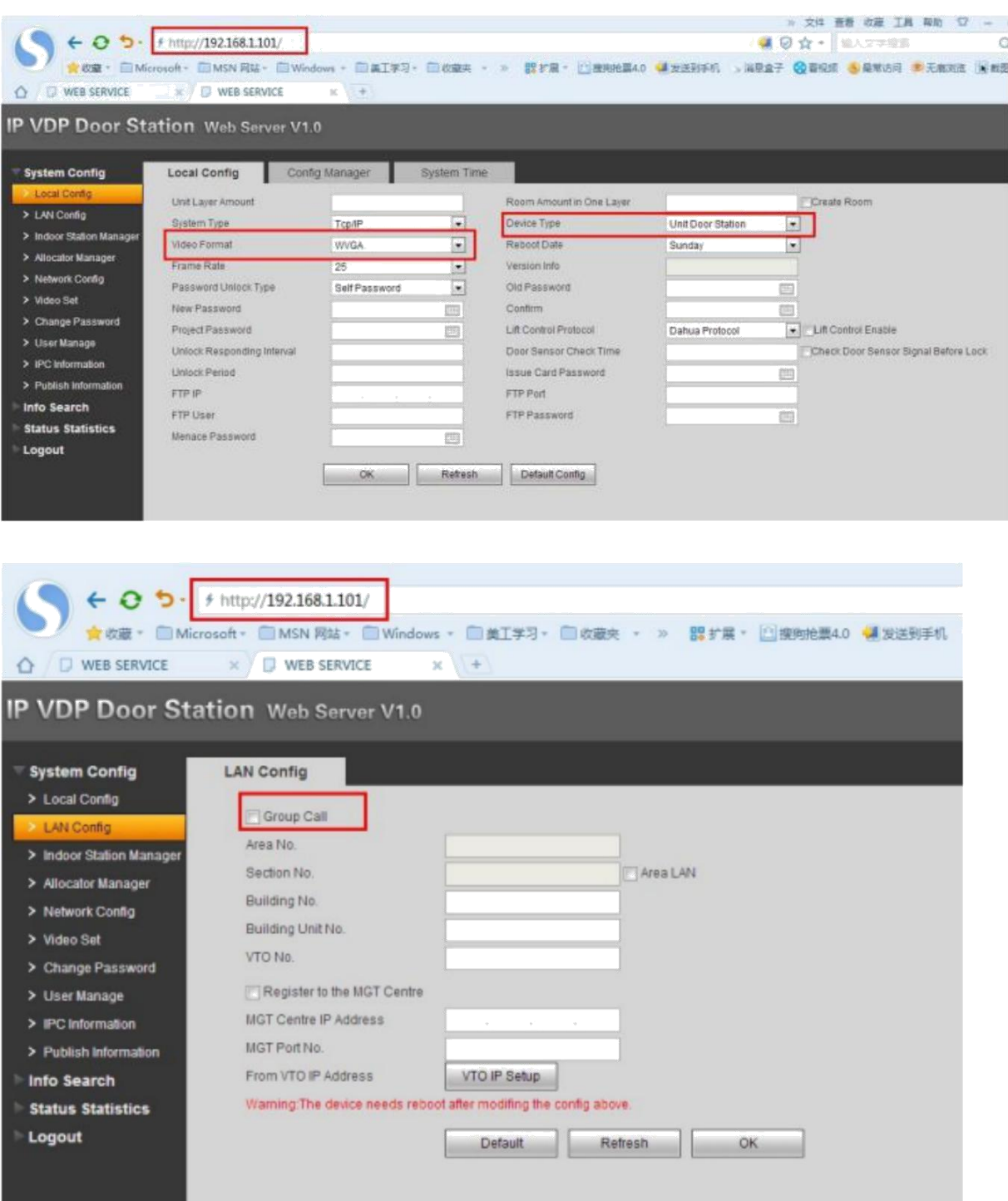

### *Không chọn group call*

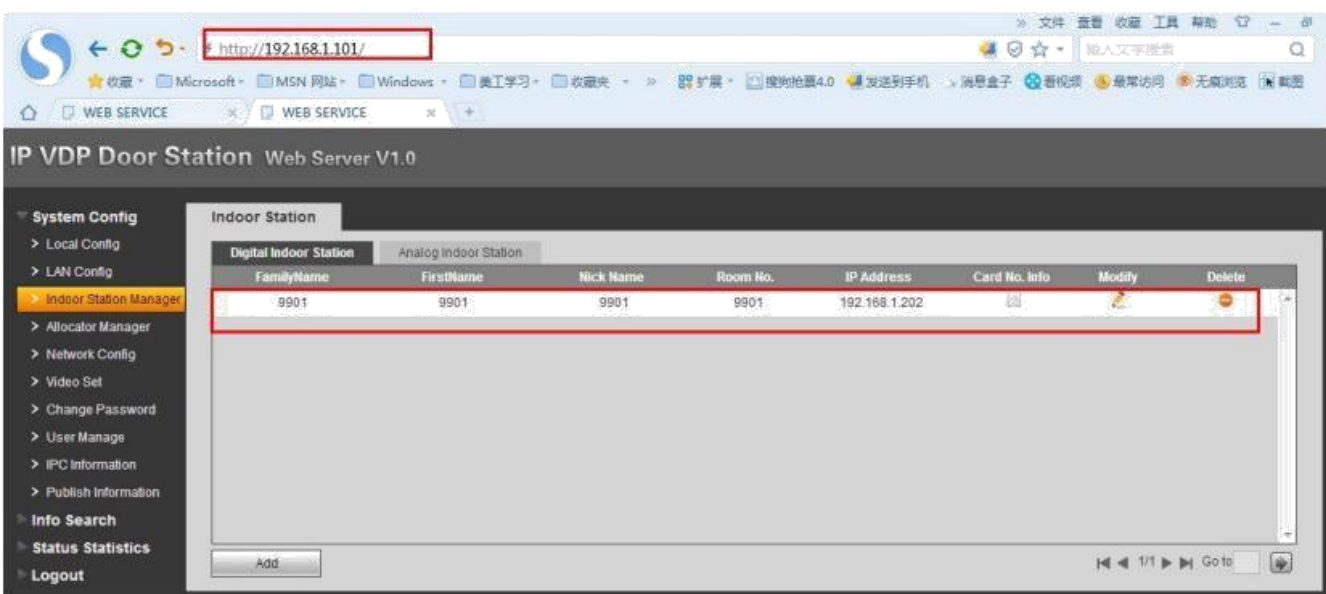

3. Cài đặt VTO phụ

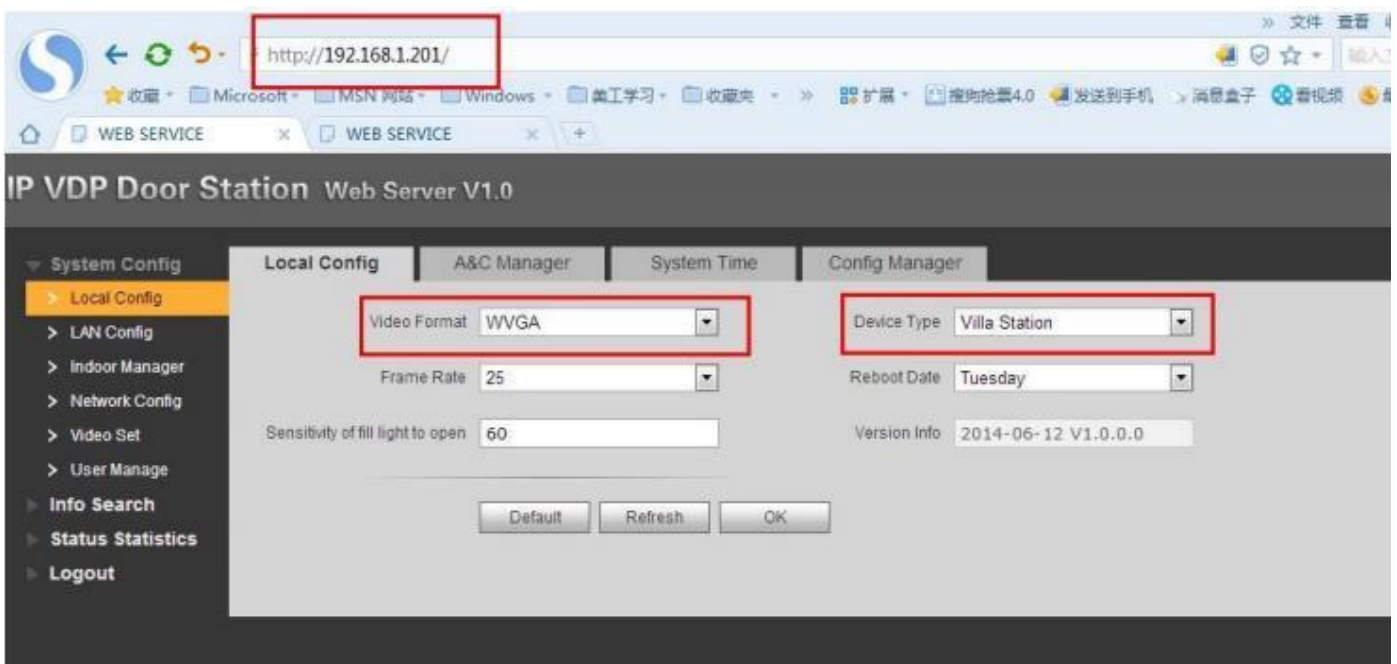

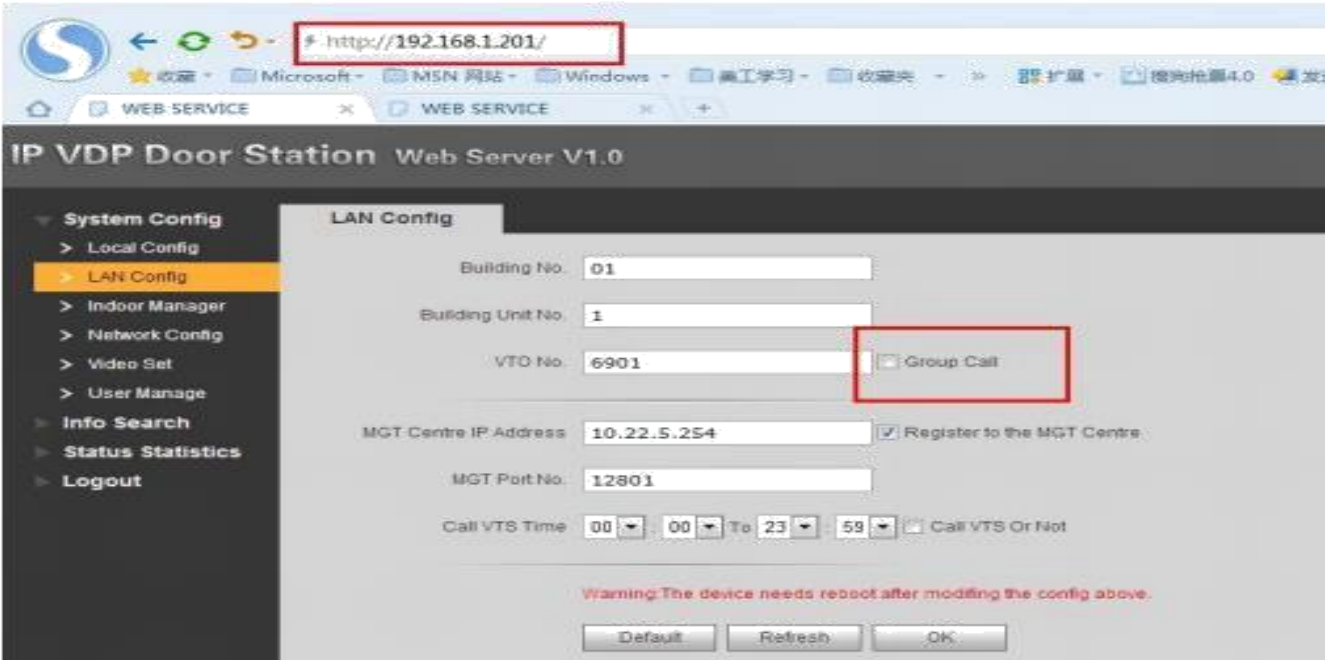

### *Không chọn group call*

- Add thêm VTH vào :

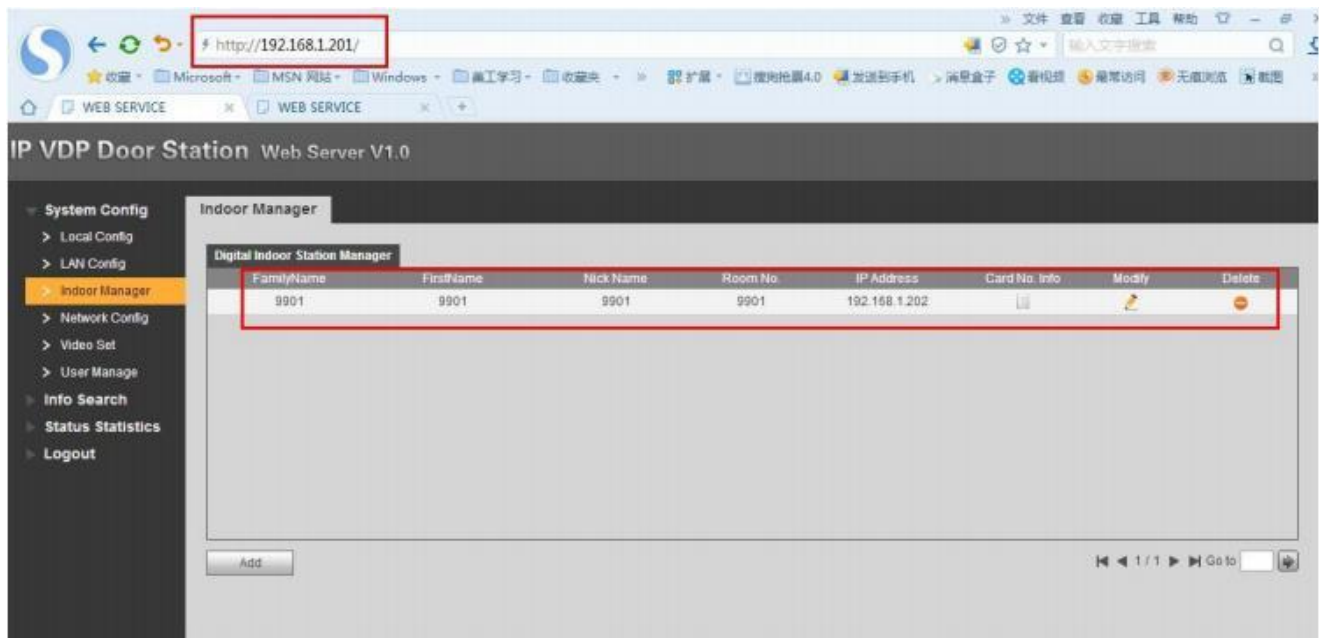

## Giải pháp 4 :

IP cho nhiều thiết bị

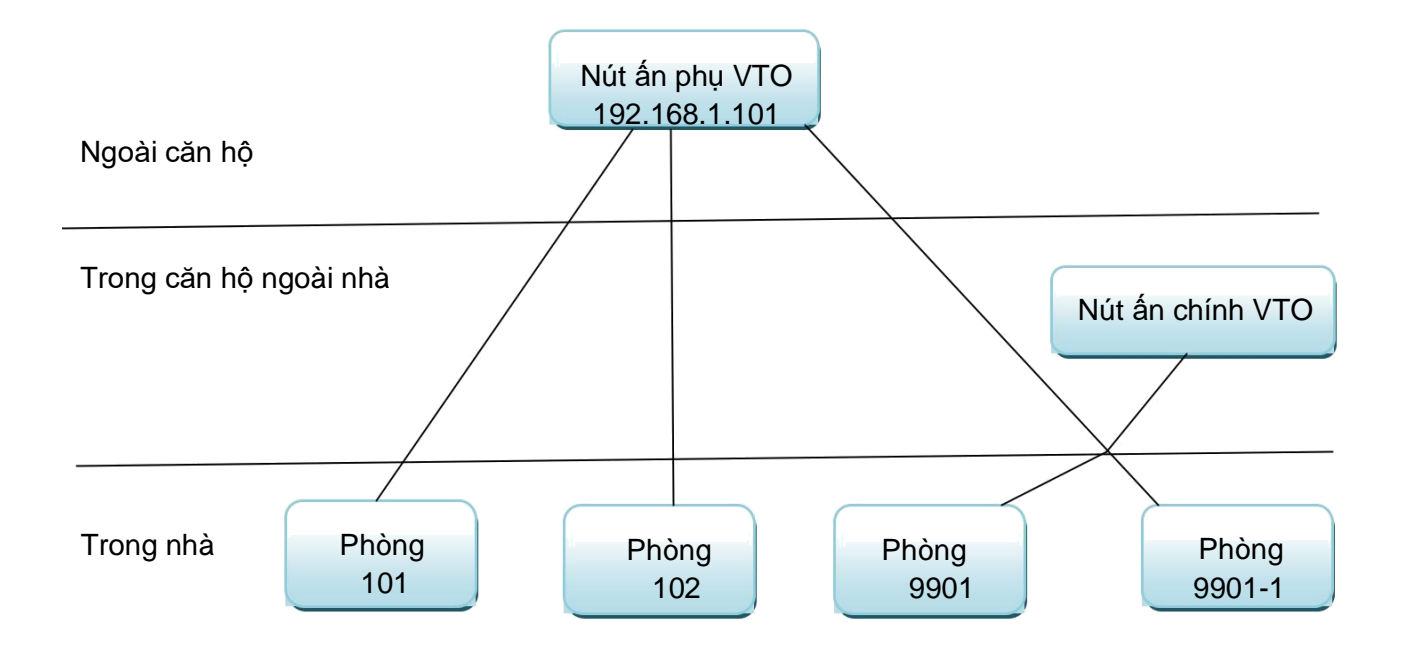

1. Cài đặt phòng 101 tương tự như phần trên: production info, net set, network

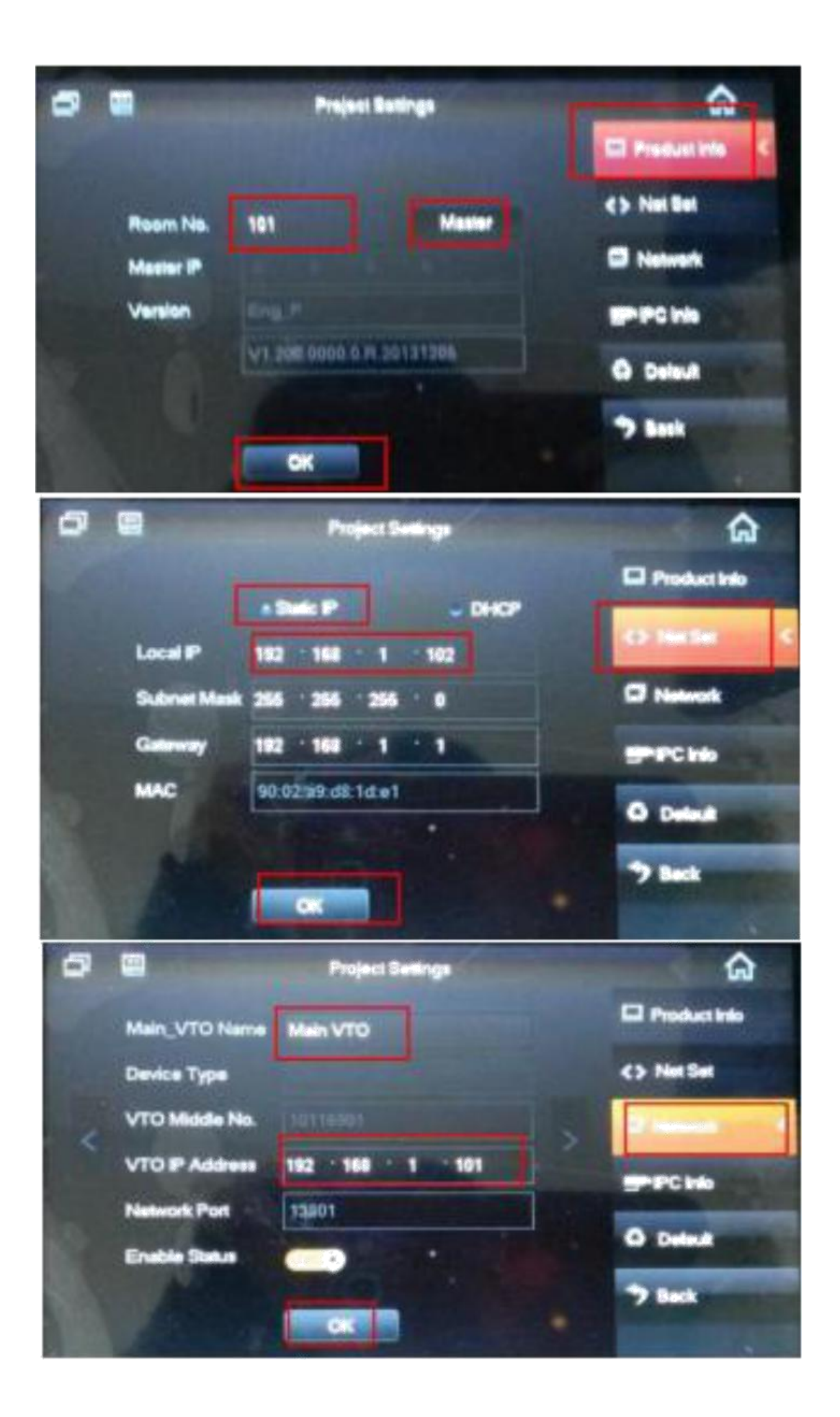

2. Cài đặt phòng 102 tương tư như 101

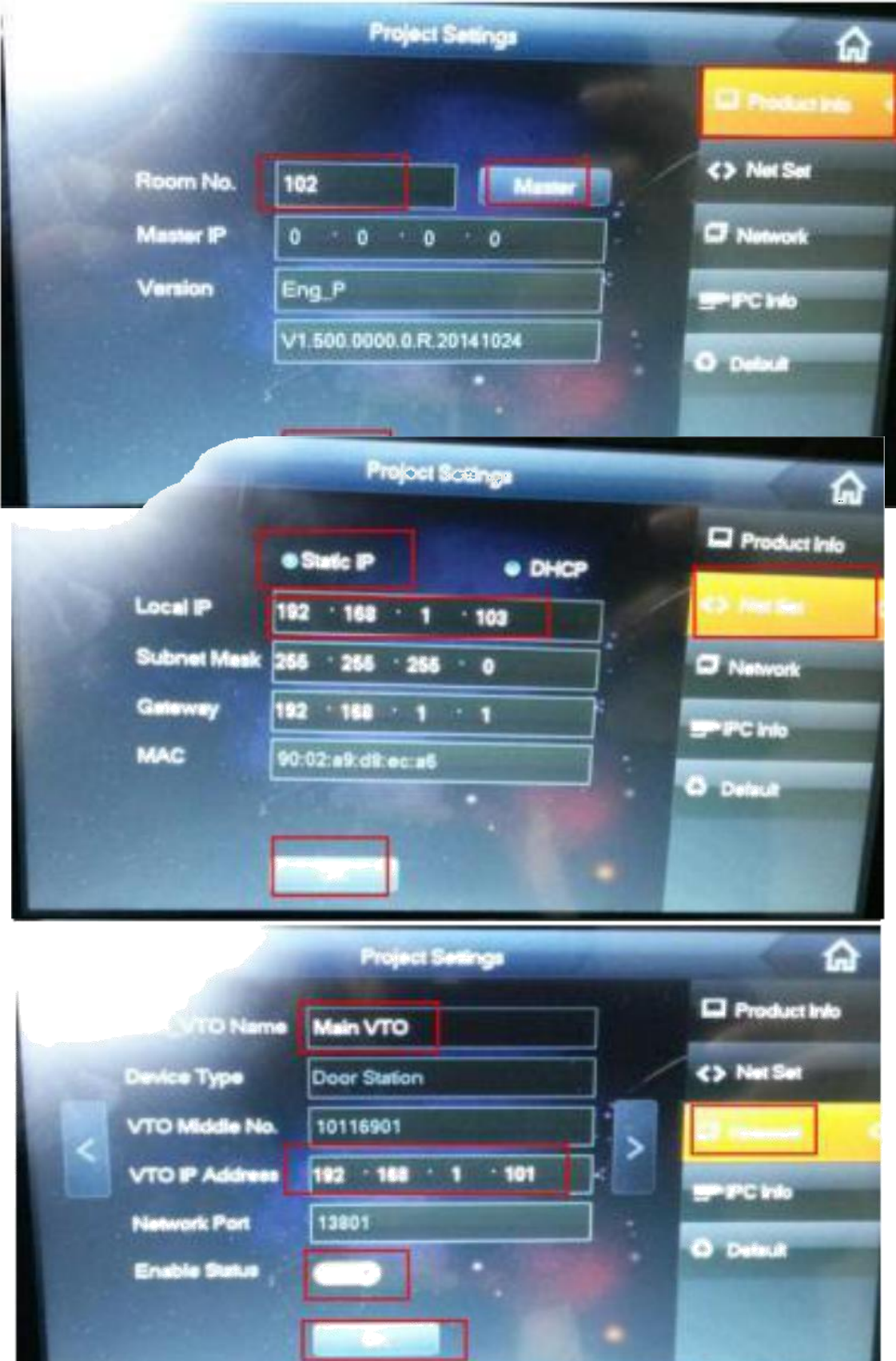

3. Cài đặt phòng 9901 tương tư như trước: : production info, net set, network

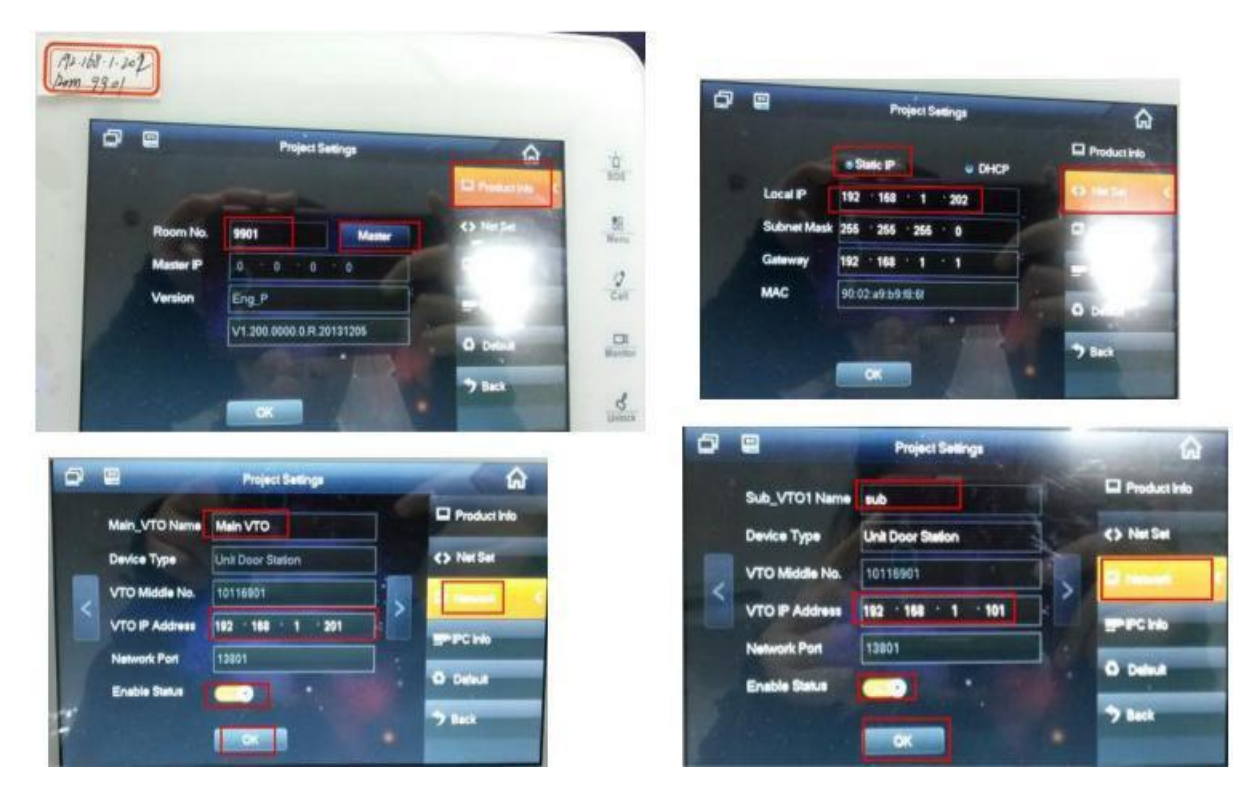

4. Cài đặt phòng 9901-1: production info, net set, network( nút ấn VTO chính , nút ấn VTO phụ)

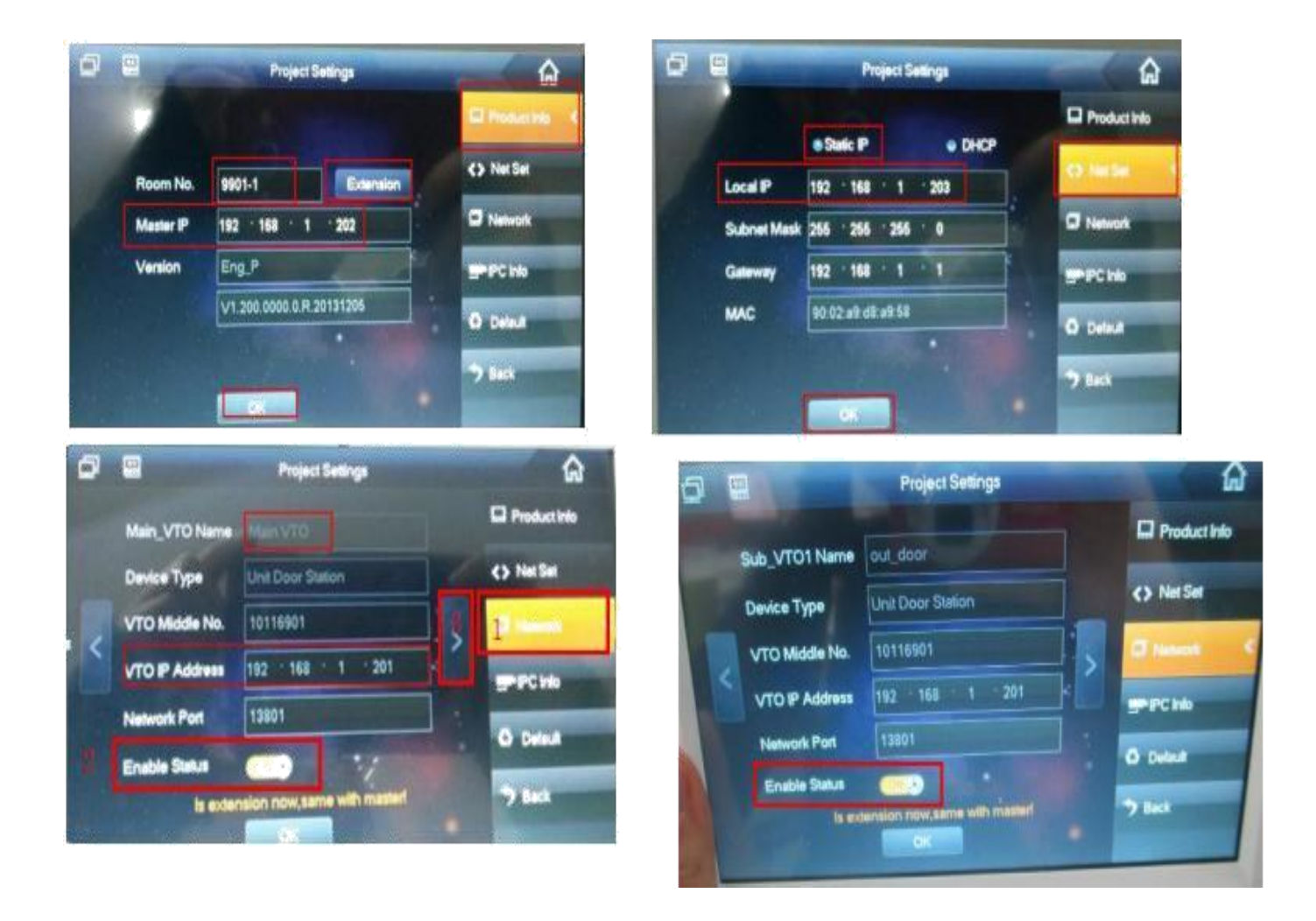

- 5. Cài đặt nút ấn VTO chính
- 5.1. Local config

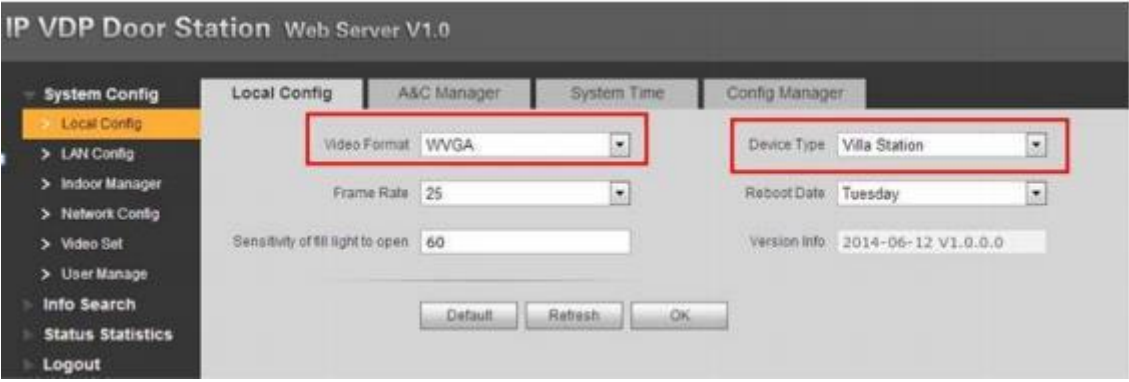

## 5.2. Lan config

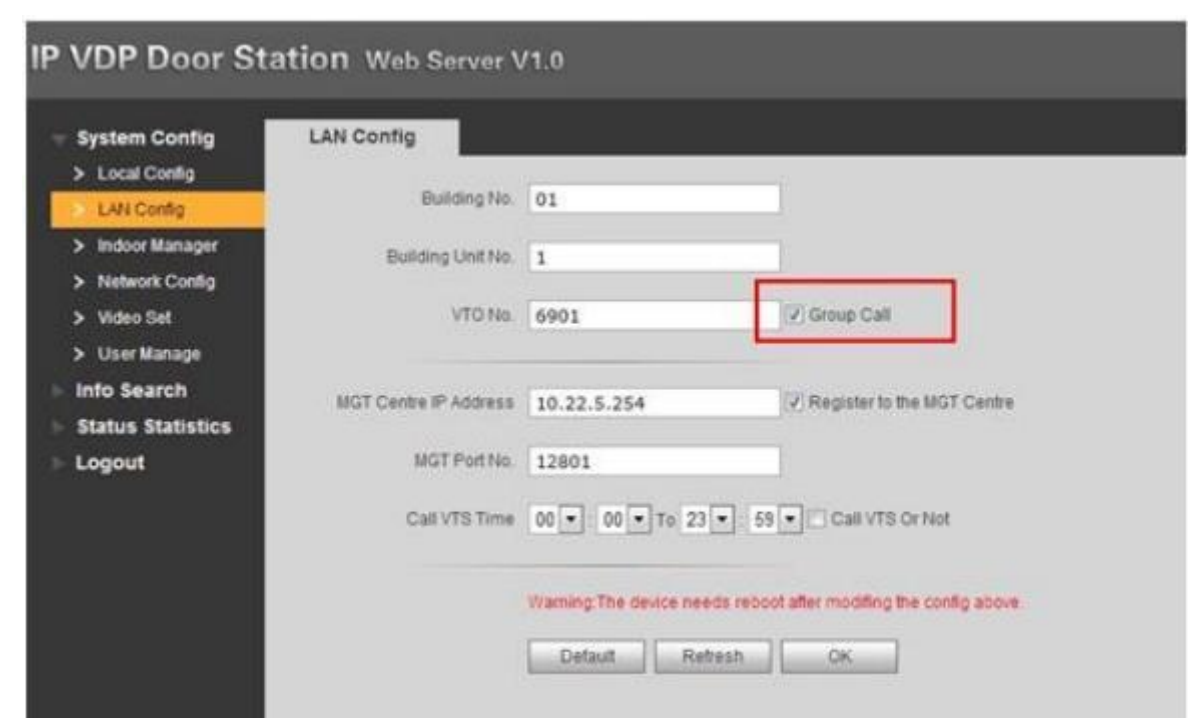

### 5.3Quản lý màn hình VTH

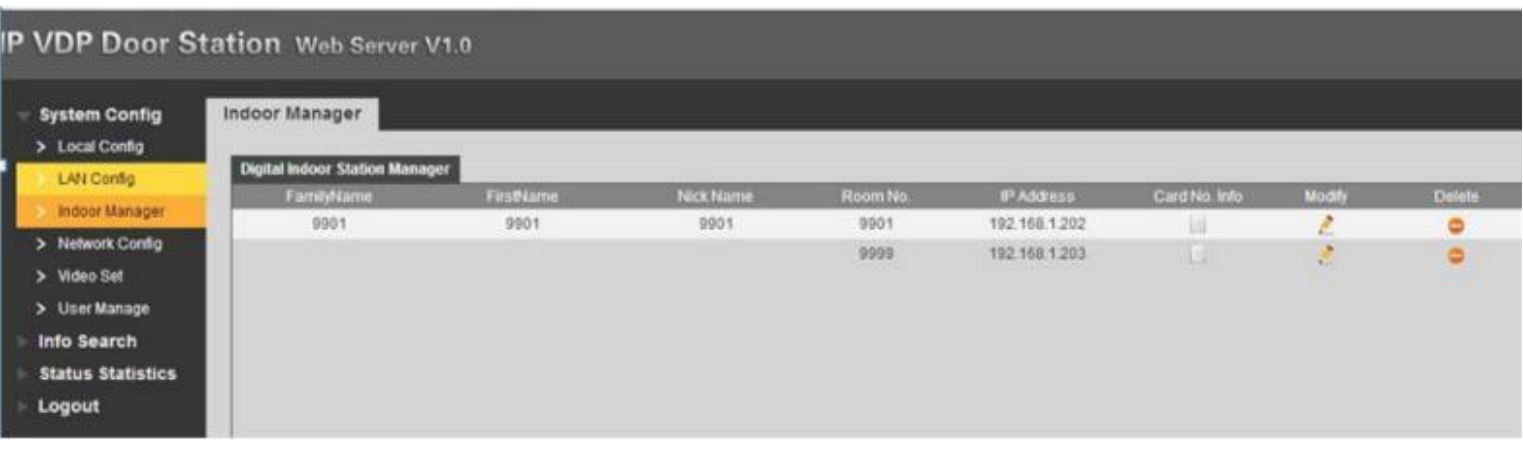

6. Cài đặt nút ấn VTO phụ

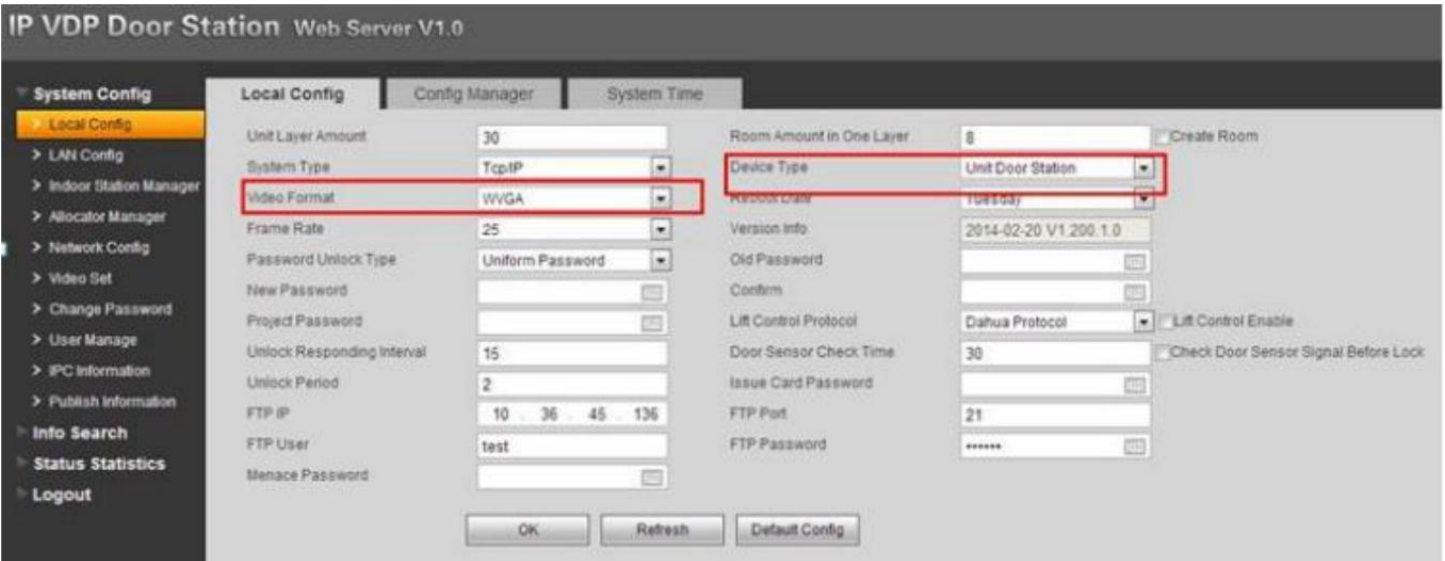

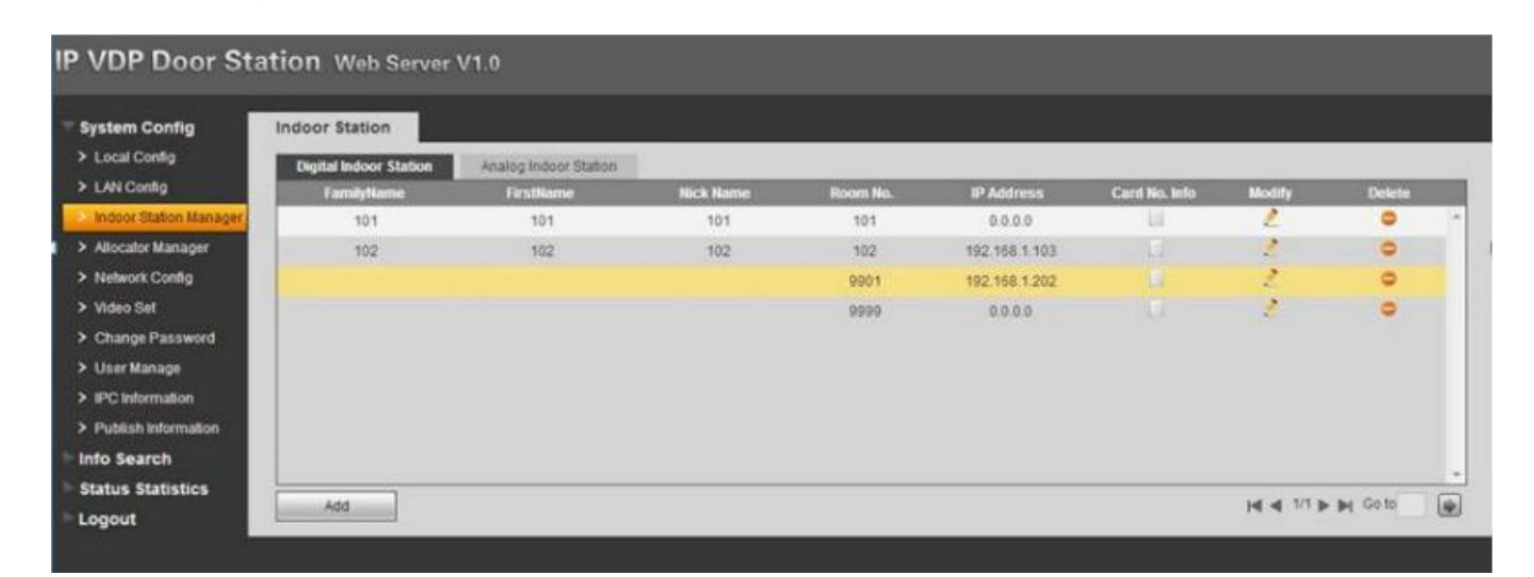

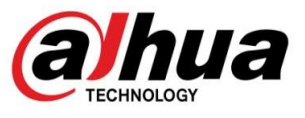

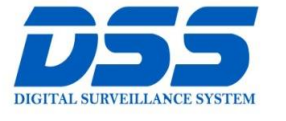

# CÔNG TY CỔ PHẦN CÔNG NGHỆ DSS VIỆT NAM

#### **TRU SỞ CHÍNH**

Số 11, ngõ 219 đường Trung<br>Kính, phường Yên Hòa, quận<br>Cầu Giấy, Hà Nội.

0 0243.760.6335 | 0913.451.838

**O** cskh@dahua.vn

#### CHI NHÁNH MIỀN TRUNG

Số 118 Hàm Nghi, phường Thạch Gián, quận Thanh<br>Khê, TP. Đà Nẵng.

● 0911.229.118 **O** cskh@dahua.vn

#### **CHI NHÁNH MIỀN NAM**

Số 33, đường số 12 Cư Xá Chu và cơ, duông cơ như chức<br>Văn An, phường 26 quận Bình<br>Thạnh, TP. HCM.

C 0283.512.2666

**O** cskh@dahua.vn

Mọi thắc mắc cần tư vấn – hỗ trợ - giải đáp quý khách vui lòng liên hệ

### **Tổng Đài - Hotline hỗ trợ kỹ thuật :**

## - **Hà Nội :**

+ DĐ : **0911.812.888** Số máy lẻ : **100 – 101 – 102 - 103 – 104 – 105**

+ TĐ : **1900.636.955** Số máy lẻ : **701 – 702 – 703 – 704**

## - **Đà Nẵng :**  + DĐ : **0911.299.116**

+ TĐ : **1900.636.955** Số máy lẻ : **902**

# - **TP Hồ Chí Minh :**

+ DĐ : **0917.355.335 – 0917.105.000 – 0911.812.888 (Số máy lẻ 106)**

+ TĐ : **02862.658.833 – 02835.122.666** Số máy lẻ **: 1070 - 1071 – 1072**

Hoặc quý khách có thể tải về các hướng dẫn cài đặt và hướng dẫn sử dụng các thiết bị an ninh của Dahua tại website : **http://dahua.vn** (Mục hỗ trợ)

**Cảm ơn quý khách đã quan tâm & sử dụng thiết bị an ninh của DAHUA**